# **PROYECTO:**

# **SISTEMA DE INFORMACIÓN NACIONAL DE APOYO**

# **A LA ADMINISTRACIÓN DOCUMENTAL Y DE**

# **ARCHIVO**

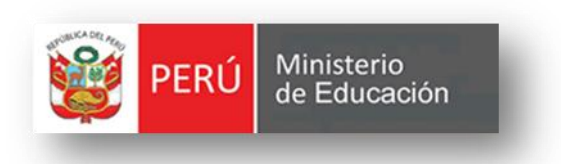

*MANUAL DE USUARIO-REPORTES*

**VERSION 2.5**

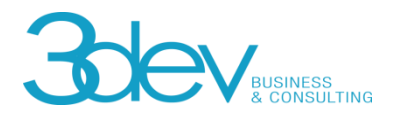

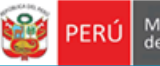

PERÚ Ministerio

Secretaría<br>General

# **CONTROL DE VERSIONES**

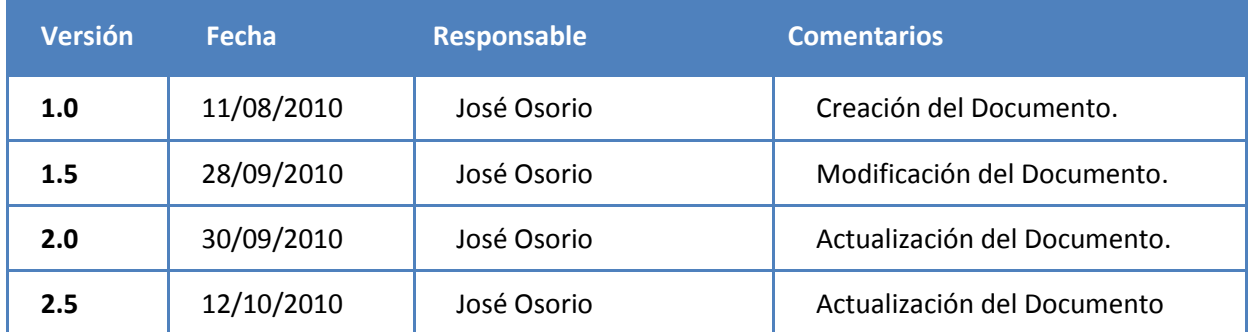

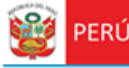

Secretaría<br>General

# **CONTENIDO**

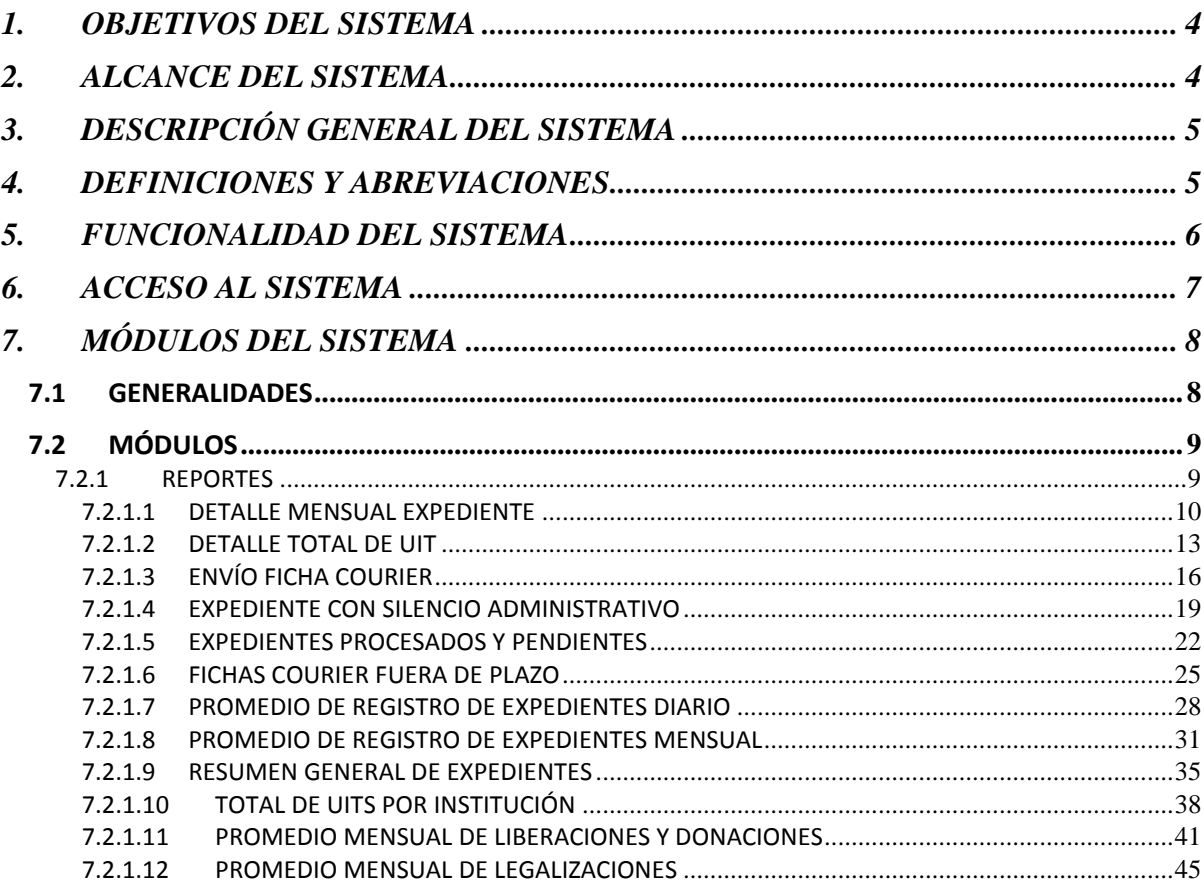

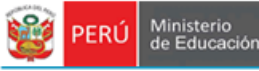

# <span id="page-3-0"></span>**1. OBJETIVOS DEL SISTEMA**

Secretaria

General

El "Sistema de Información de Apoyo a la Administración Documental y de Archivo" – SINAD tiene como objetivo principal apoyar a la gestión documental del Ministerio de Educación y sus dependencias donde sea implementando, permitiendo acceder a la información de tiempo real para usuarios y el público a través de un portal web.

# <span id="page-3-1"></span>**2. ALCANCE DEL SISTEMA**

A nivel general, el sistema SINAD " Sistema de Información de Apoyo a la Administración Documental y de Archivo" – SINAD", comprenderá los siguientes módulos funcionales dependiendo del tipo de usuario:

# **Administrador General**

• Reportes

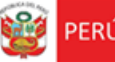

# <span id="page-4-0"></span>**3. DESCRIPCIÓN GENERAL DEL SISTEMA**

Secretaria

General

El Sistema de Información Nacional de Apoyo a la Administración Documental y de Archivo brinda información oportuna de las transacciones realizadas en MINEDU, también contiene información de las entidades involucradas en estas operaciones así como acceso rápido y sencillo a esta información, dividido en los siguientes módulos de acuerdo a los privilegios asignados:

> **Módulo de Gestión:** El módulo de gestión, permitirá soportar los procesos correspondientes a la administración documental, desde el registro del expediente o solicitud y su derivación a la oficina destino hasta el registro de la respuesta respectiva y las interacciones con el área de Archivo Central y el área de Actas y Certificados.

Expedientes**:** Permitirá gestionar el registro de los expedientes tanto internos como externos, la recepción y atención de los expediente en las oficinas destino, así como el registro de la respuesta respectiva.

- **Módulo de Archivo Central:** Permitirá gestionar las solicitudes sobre lectura, búsqueda o copia de resoluciones y/o antecedentes al Área del Archivo Central. También permitirá asignar a los responsables (técnicos archiveros) para dar atención y respuesta a las solicitudes.
- **Módulo de Actas y Certificados:** Permitirá gestionar las solicitudes de visación y expedición de certificados de estudios, convalidación y revalidación de estudios, expedición de constancias y copias de actas promocionales al Archivo de Actas y Certificados. También permitirá asignar a los responsables (técnicos archiveros) para dar atención y respuesta a las solicitudes.
- **Módulo de Consultas y Búsquedas:** Permitirá obtener la información de la situación actual del expediente consultado. También permitirá visualizar el seguimiento del expediente.
- **Módulo de Control y Monitoreo:** Permitirá realizar labores de supervisión del proceso que siguen los expedientes dentro de las oficinas, así como las acciones realizadas por los diferentes usuarios involucrados. También permitirá generar reportes de consulta y estadísticos.
- **Módulo De Administración:** Este módulo permite la configuración de usuarios, mantenimiento de tablas maestras, permisos, roles, privilegios.

# <span id="page-4-1"></span>**4. DEFINICIONES Y ABREVIACIONES**

La terminología y abreviaciones utilizadas en el documento se detallan en el documento anexo "Glosario de Términos".

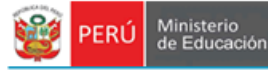

# <span id="page-5-0"></span>**5. FUNCIONALIDAD DEL SISTEMA**

Secretaría<br>General

#### *Administrador General*

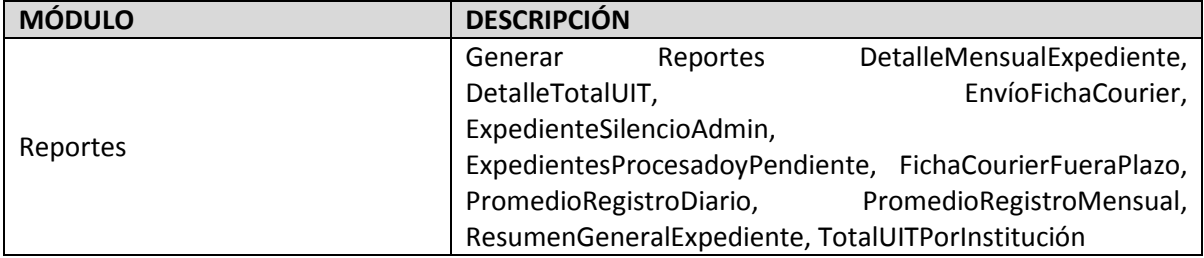

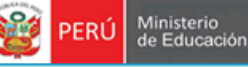

# <span id="page-6-0"></span>**6. ACCESO AL SISTEMA**

1. Ingreso al Portal de Intranets de SINAD

Secretaría<br>General

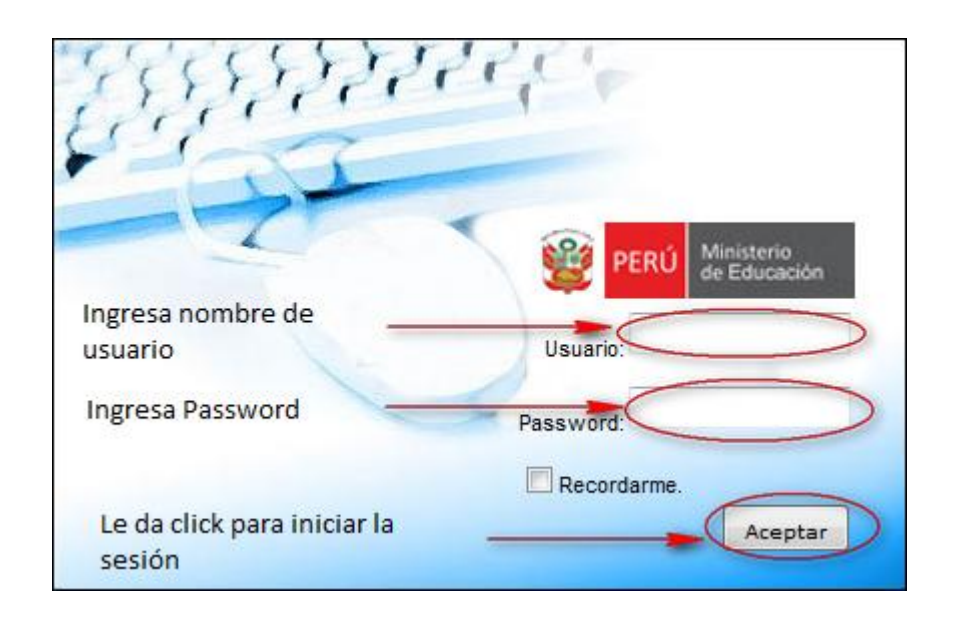

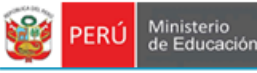

# <span id="page-7-0"></span>**7. MÓDULOS DEL SISTEMA**

Secretaría<br>General

## <span id="page-7-1"></span>**7.1 GENERALIDADES**

1. El sistema está dividido por módulos y cada módulo por diferentes opciones, que abrirán las páginas o formularios para el registro de datos respectivo dependiente del tipo de usuario que inicie la sesión.

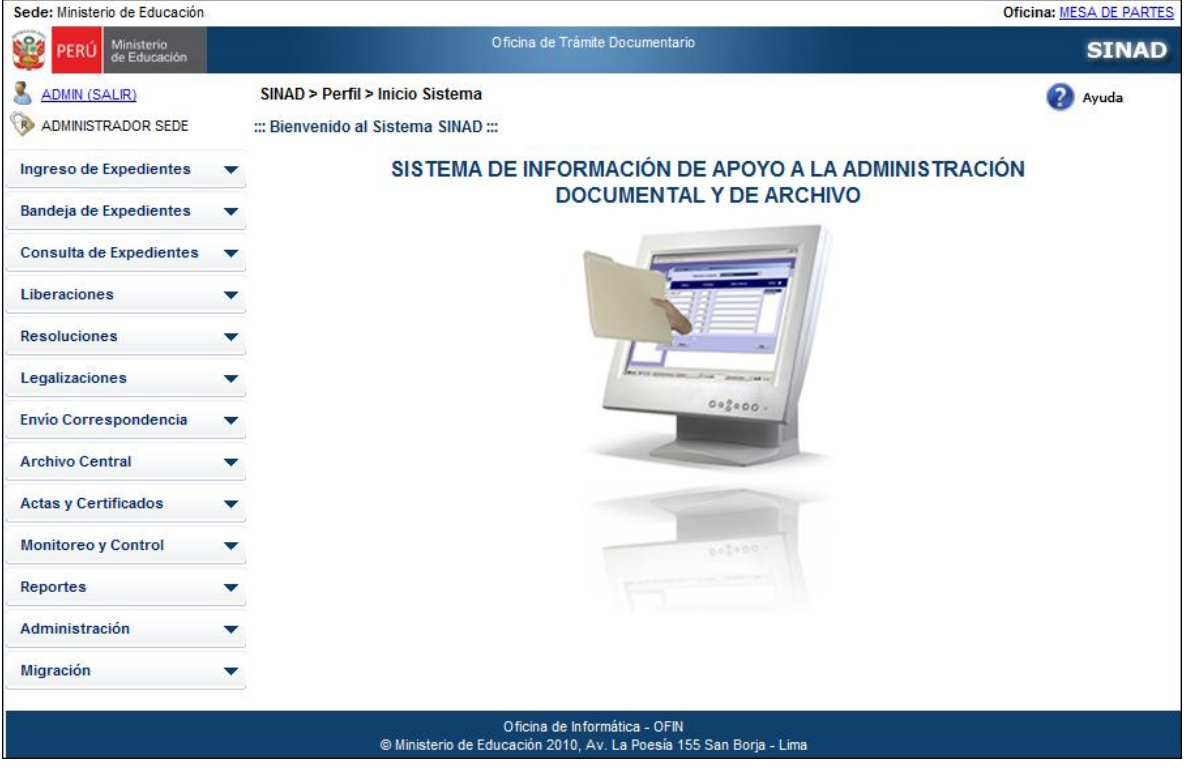

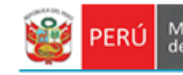

## <span id="page-8-0"></span>**7.2 MÓDULOS**

#### <span id="page-8-1"></span>**7.2.1 REPORTES**

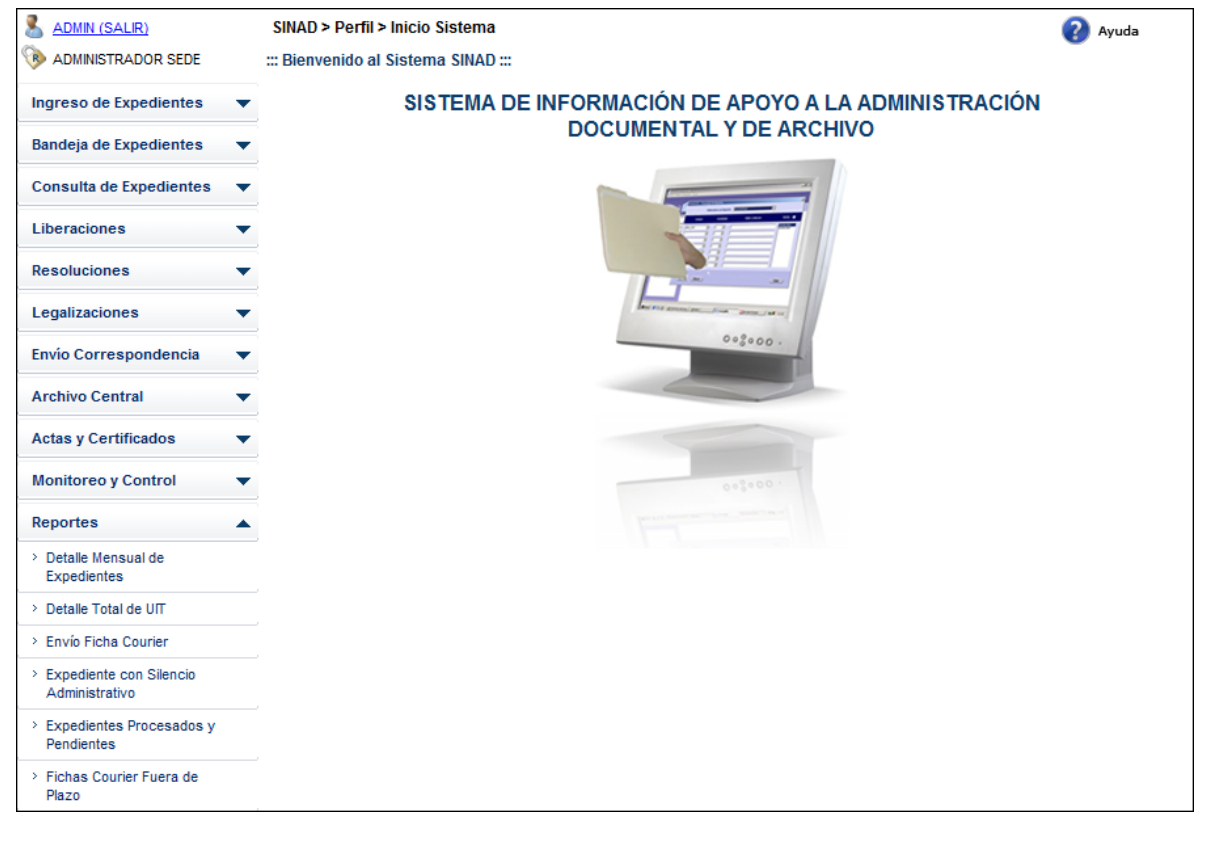

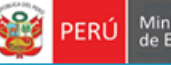

Secretaria<br>General

## <span id="page-9-0"></span>**7.2.1.1 DETALLE MENSUAL EXPEDIENTE**

**Paso 1:** El usuario selecciona la opción "DETALLE MENSUAL EXPEDIENTE" del módulo **REPORTES** 

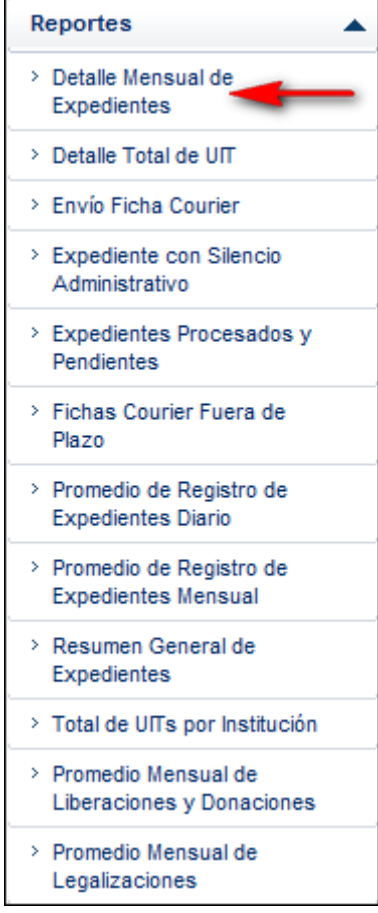

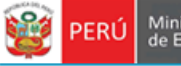

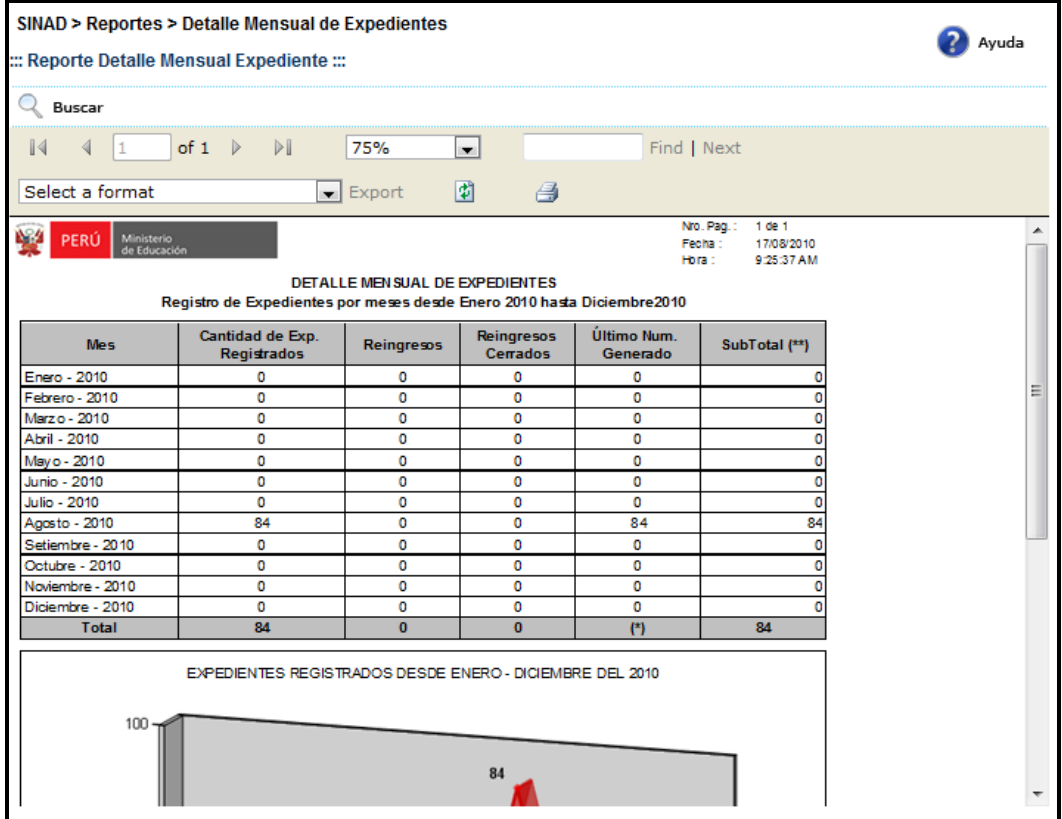

**Paso 2:** El usuario selecciona un formato de la lista desplegable y presiona "EXPORT"

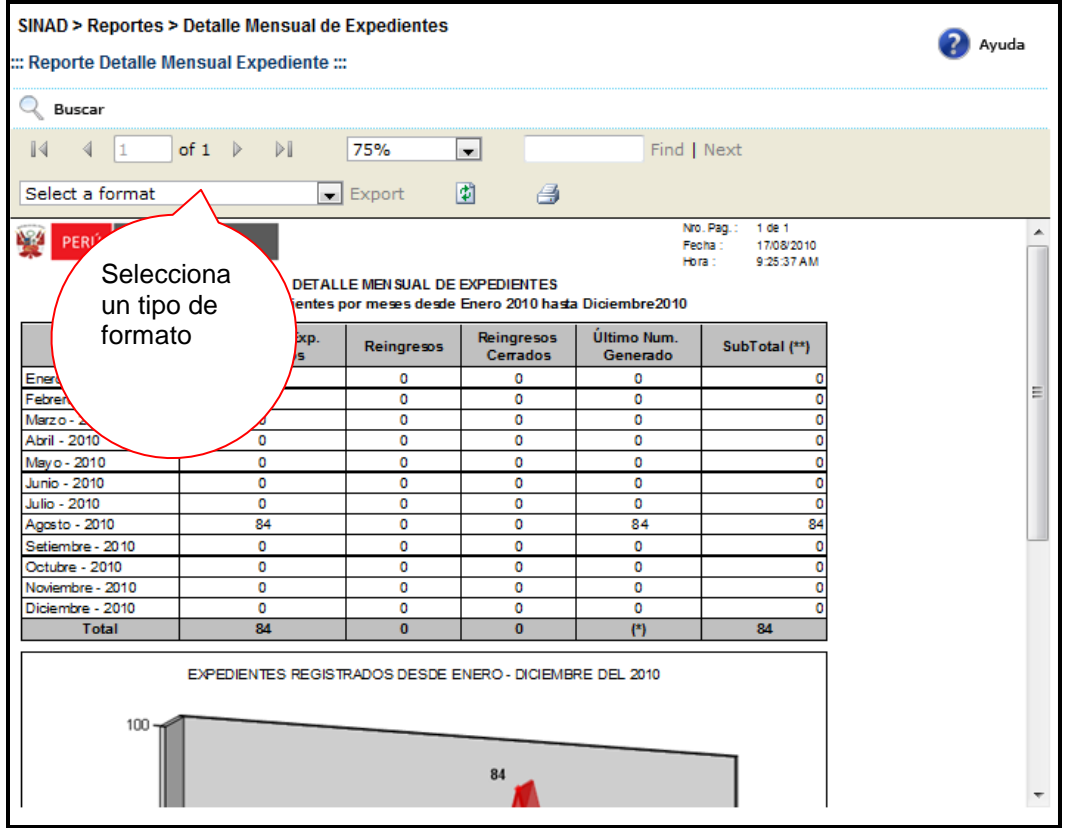

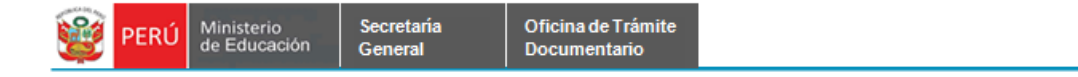

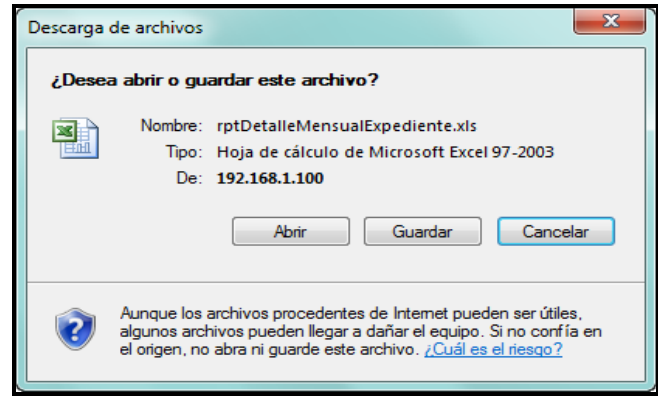

**Paso 3:** El usuario elige la ruta para guardar el nuevo formato.

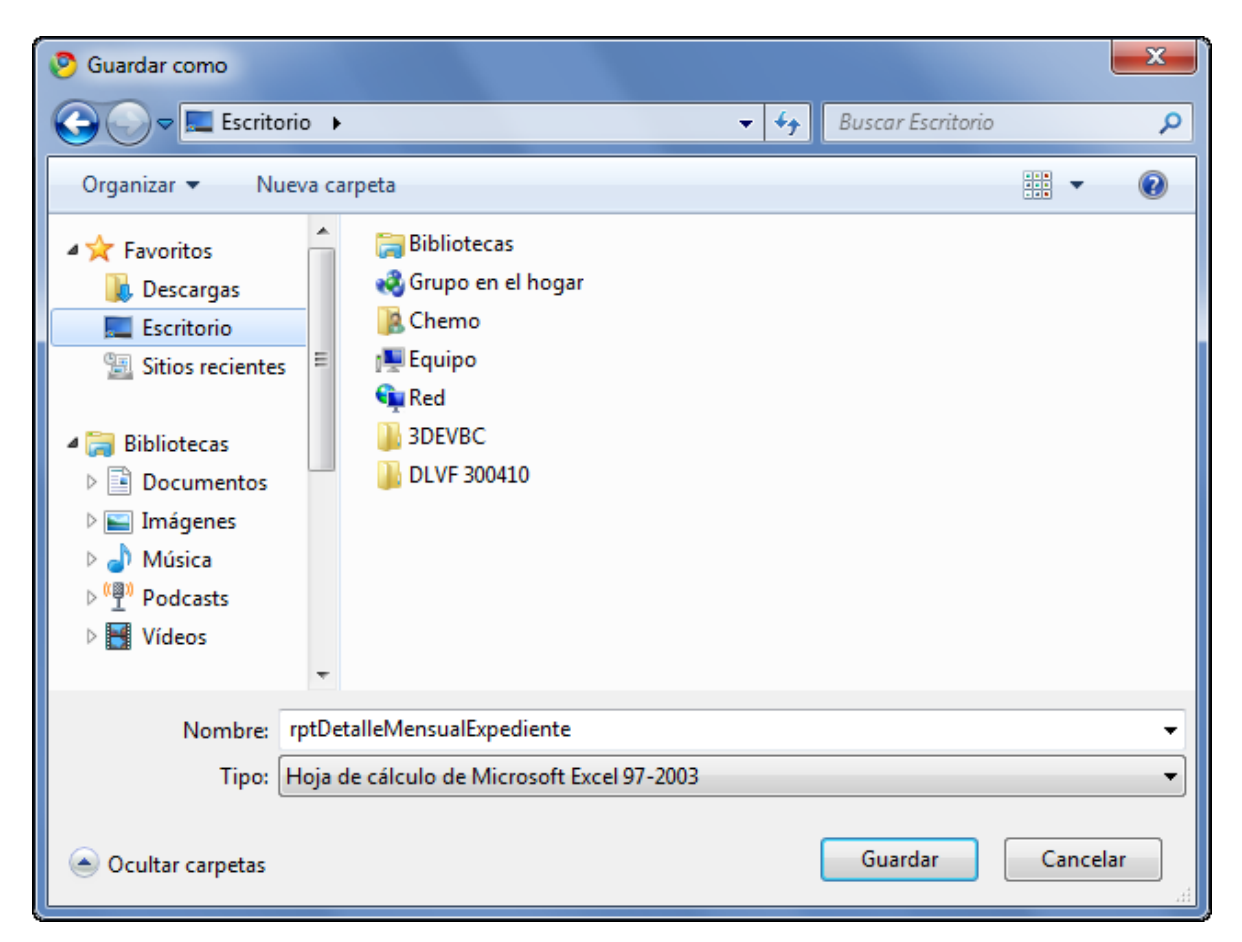

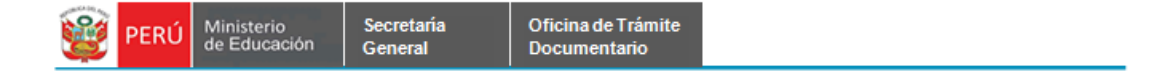

## <span id="page-12-0"></span>**7.2.1.2 DETALLE TOTAL DE UIT**

**Paso 1:** El usuario selecciona la opción "DETALLE TOTAL DE UIT" del módulo **REPORTES**

Reportes ▲ > Detaile Mensual de Expedientes > Detaile Total de UIT > Envío Ficha Courier > Expediente con Silencio Administrativo > Expedientes Procesados y Pendientes > Fichas Courier Fuera de Plazo > Promedio de Registro de **Expedientes Diario** > Promedio de Registro de **Expedientes Mensual** > Resumen General de Expedientes > Total de UITs por Institución > Promedio Mensual de Liberaciones y Donaciones > Promedio Mensual de Legalizaciones

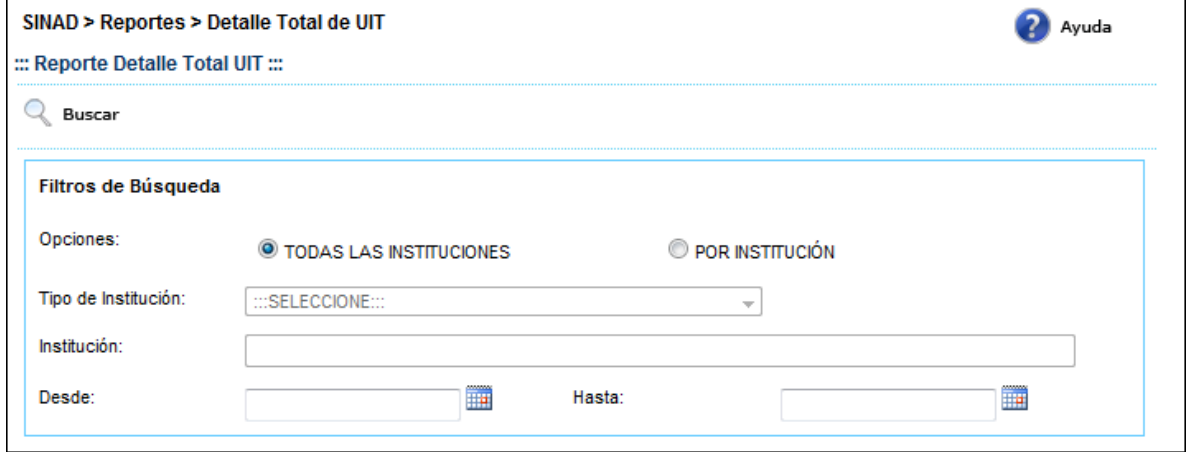

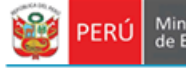

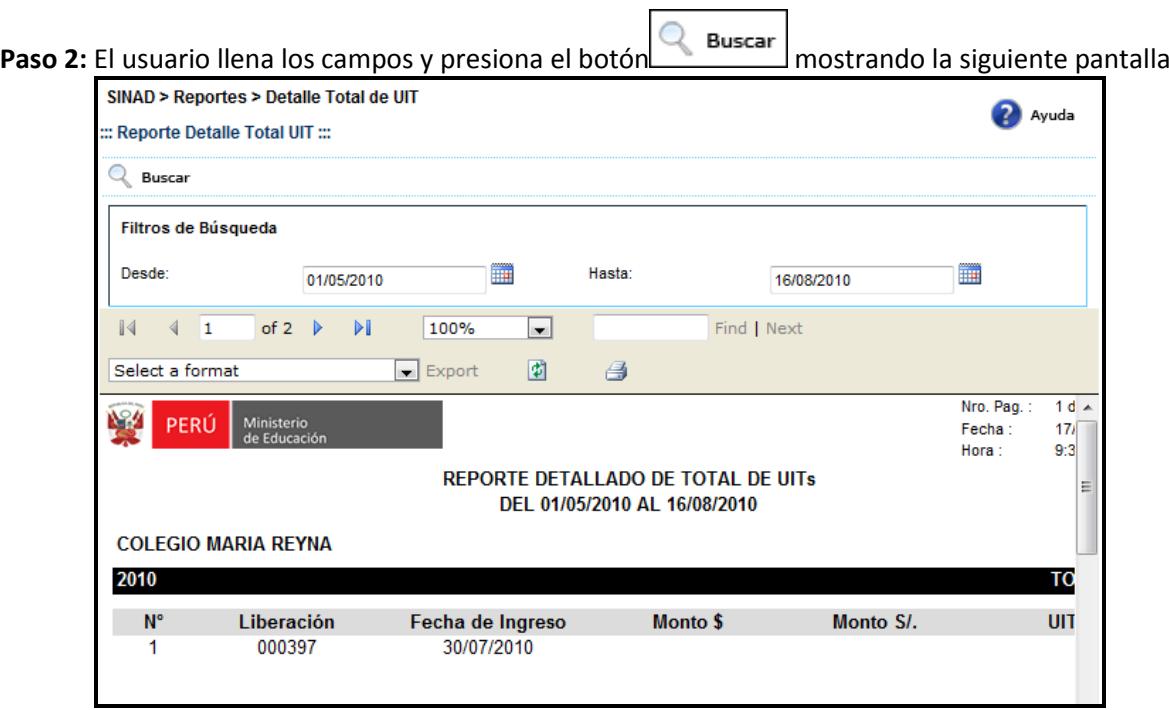

**Paso 3:** El usuario selecciona un formato de la lista desplegable y presiona "EXPORT"

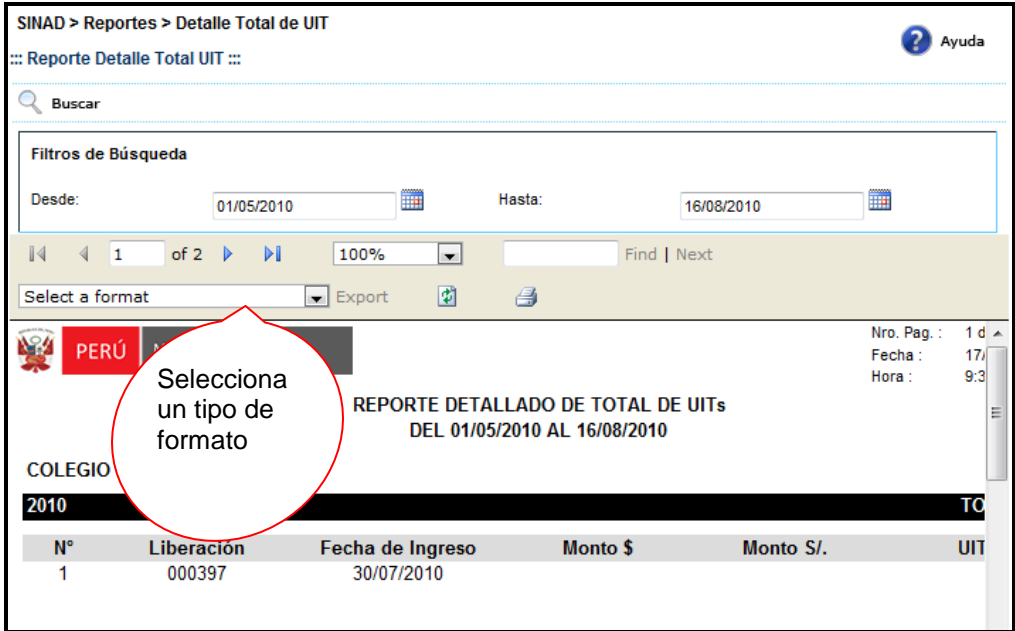

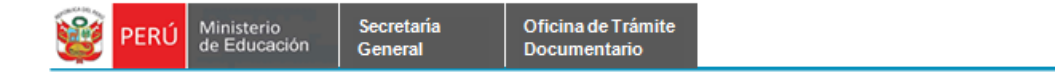

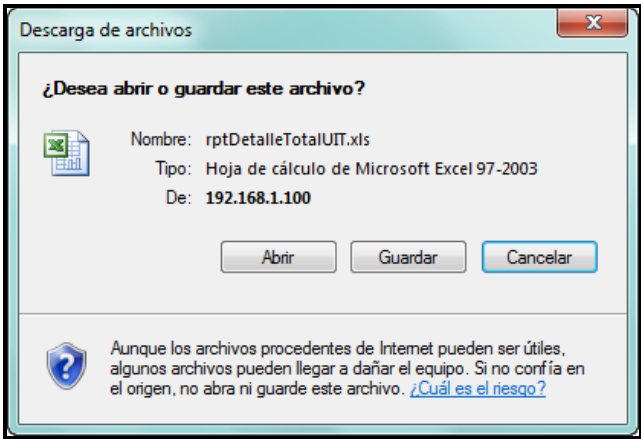

**Paso 4:** El usuario elige la ruta para guardar el nuevo formato.

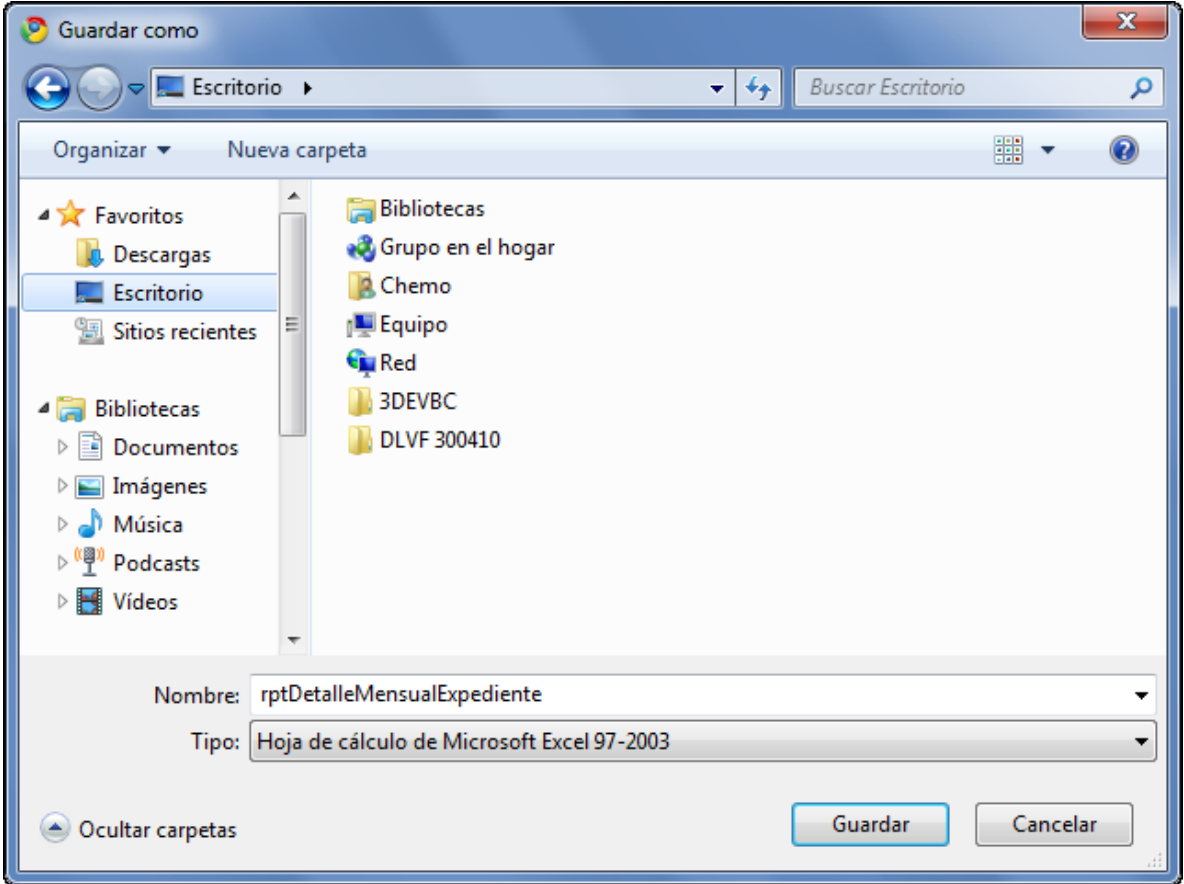

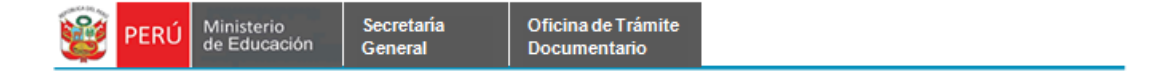

# <span id="page-15-0"></span>**7.2.1.3 ENVÍO FICHA COURIER**

**Paso 1:** El usuario selecciona la opción "ENVIO FICHA COURIER" del módulo **REPORTES**

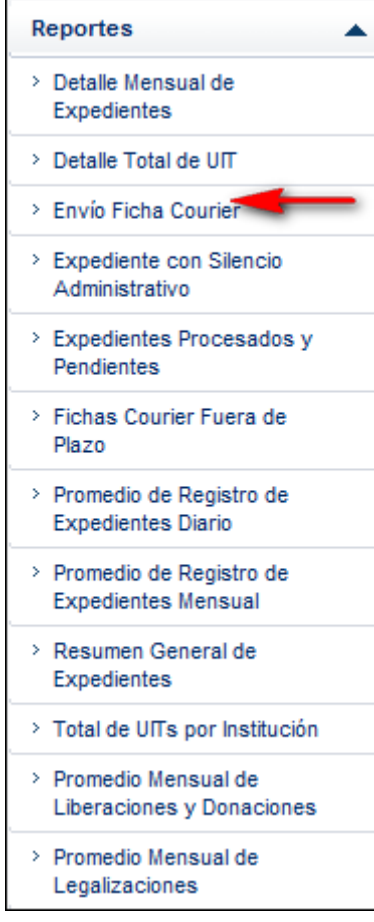

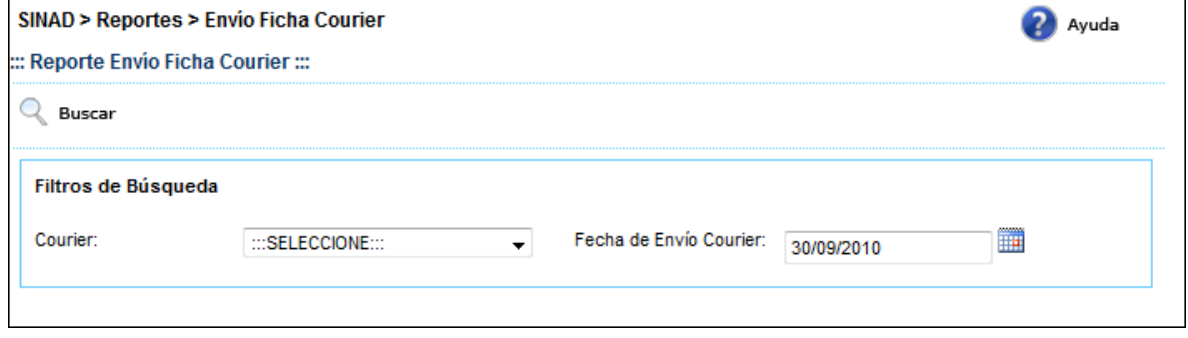

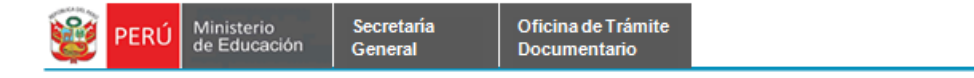

O **Paso 2:** El usuario selecciona una opcióin de la lista desplegable y presiona el botón mostrando la siguiente pantalla

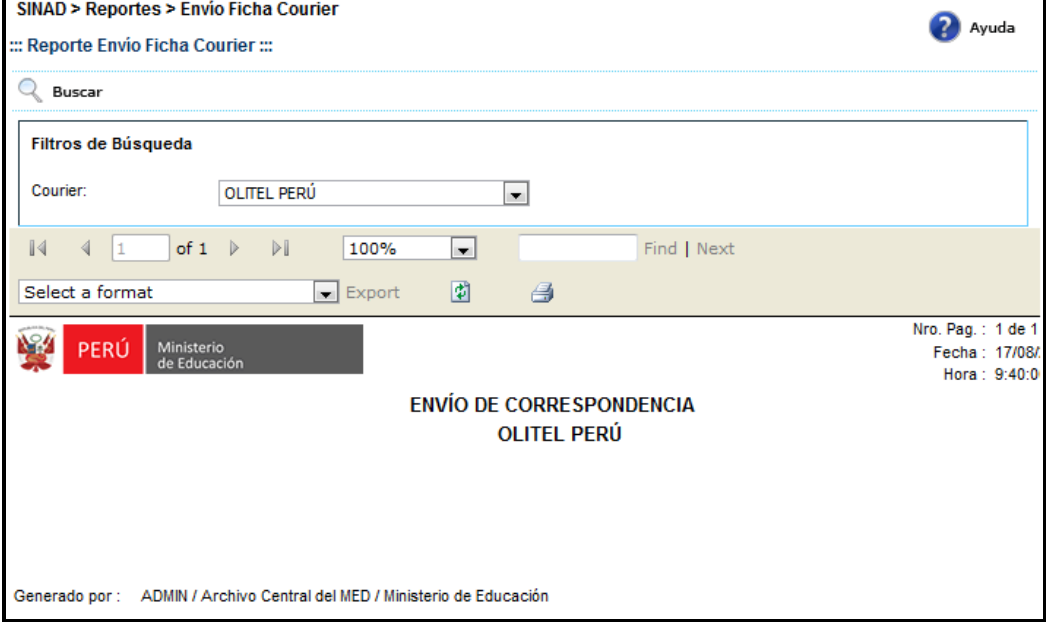

**Paso 3:** El usuario selecciona un formato de la lista desplegable y presiona "EXPORT"

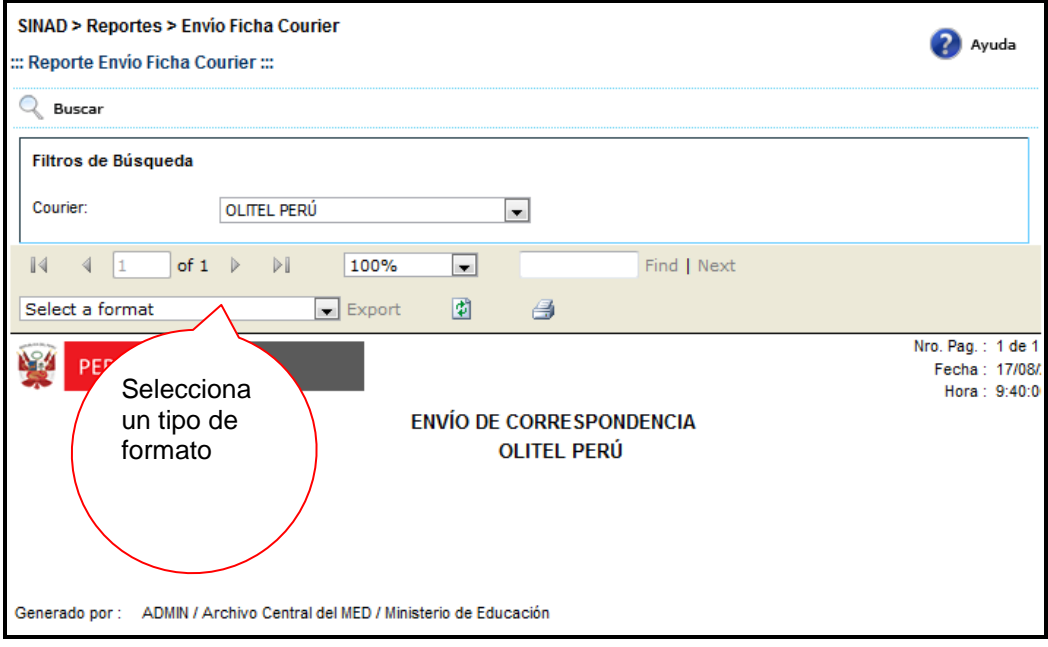

Buscar

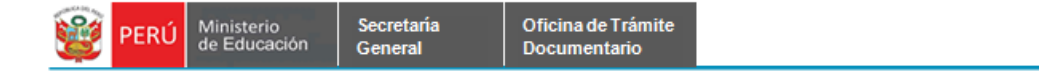

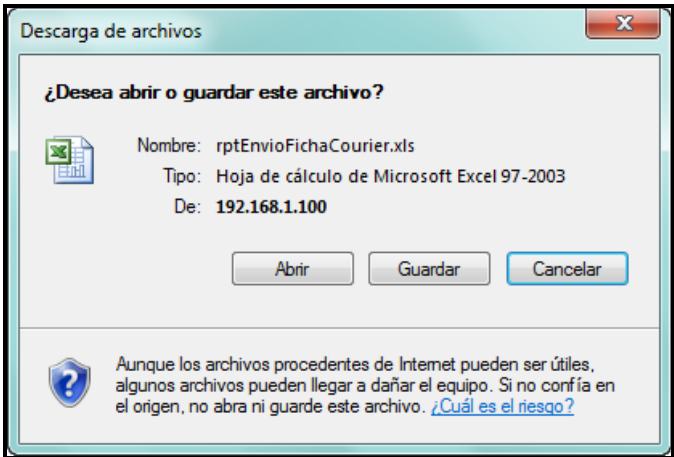

**Paso 4:** El usuario elige la ruta para guardar el nuevo formato.

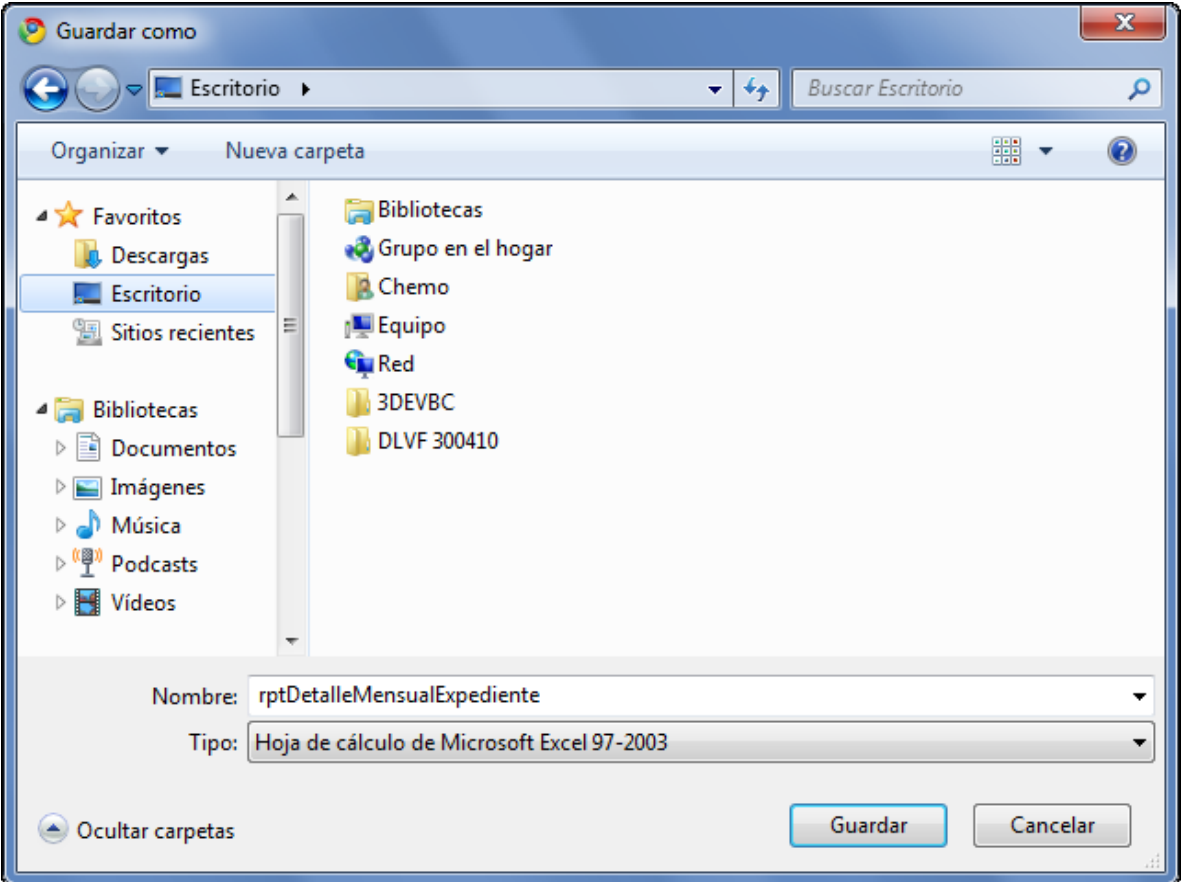

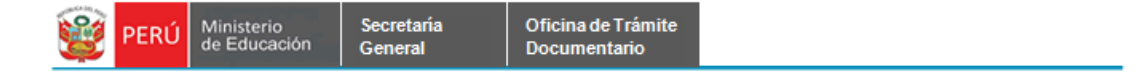

# <span id="page-18-0"></span>**7.2.1.4 EXPEDIENTE CON SILENCIO ADMINISTRATIVO**

**Paso 1:** El usuario selecciona la opción "EXPEDIENTE CON SILENCIO ADMINISTRATIVO" del módulo **REPORTES**

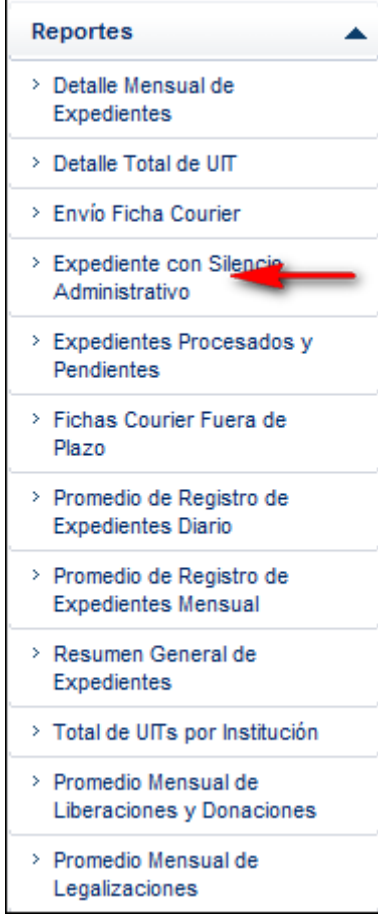

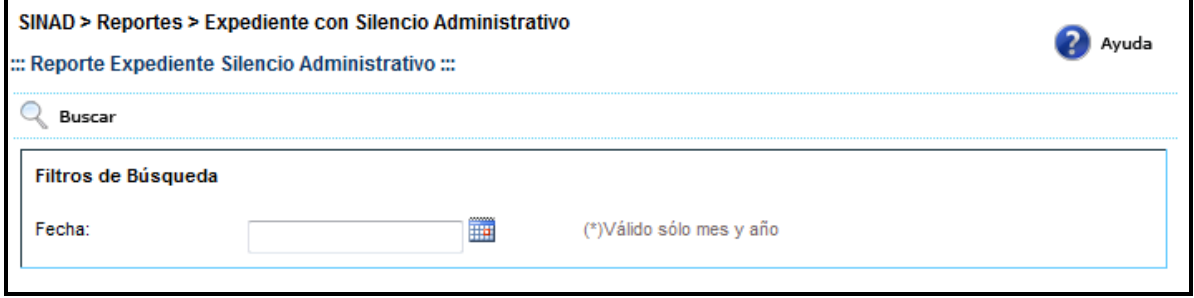

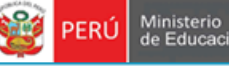

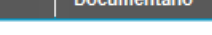

◯ **Paso 2:** El usuario ingresa el mes/año y presiona **Rassia el mostrando la siguiente pantalla** SINAD > Reportes > Expediente con Silencio Administrativo ::: Reporte Expediente Silencio Administrativo ::: Q Buscar Filtros de Búsqueda

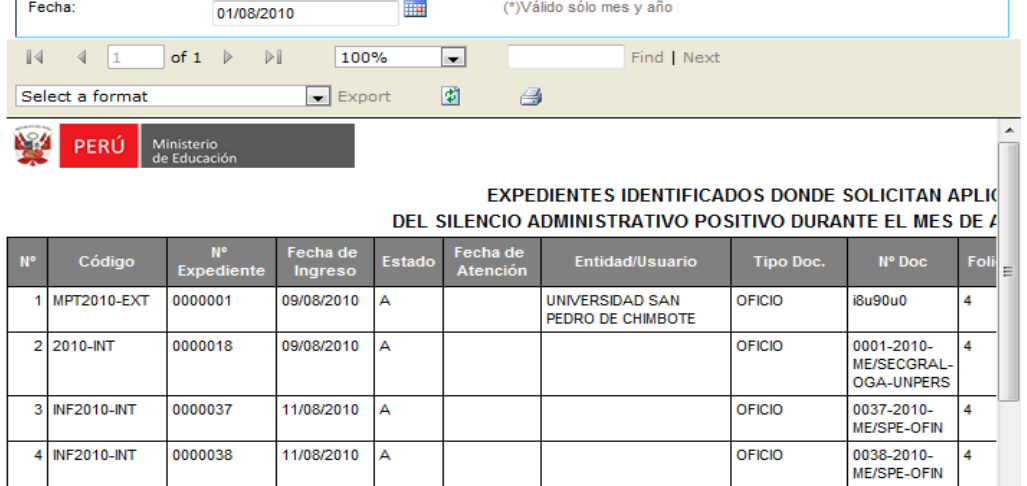

**Paso 3:** El usuario selecciona un formato de la lista desplegable y presiona "EXPORT"

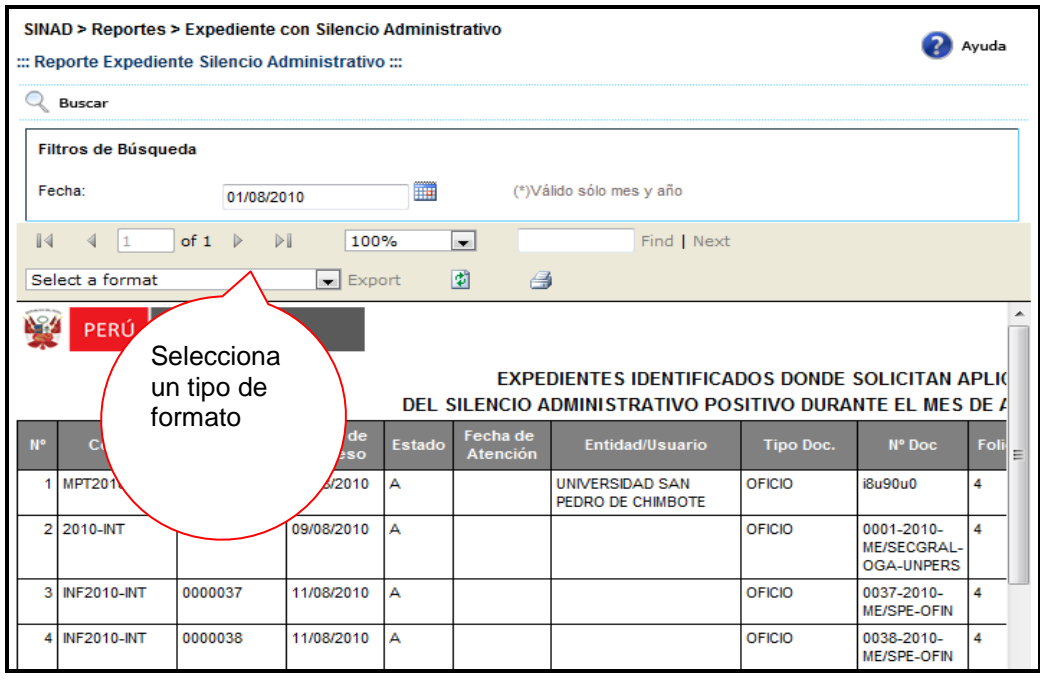

<sup>2</sup> Ayuda

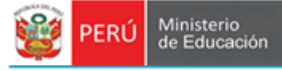

El sistema muestra el siguiente alerta

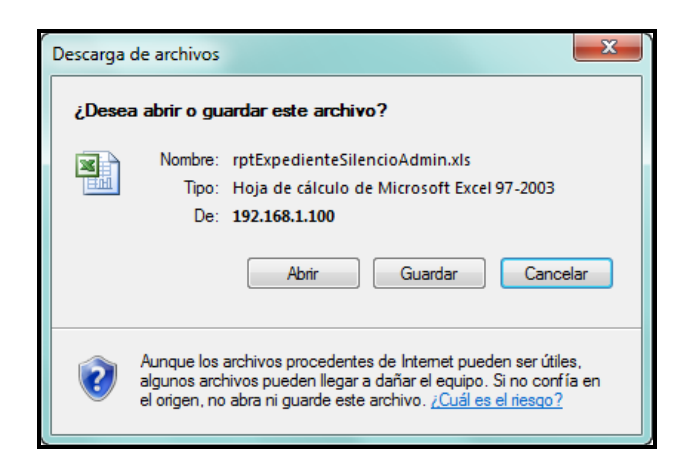

**Paso 4:** El usuario elige la ruta para guardar el nuevo formato.

Secretaría<br>General

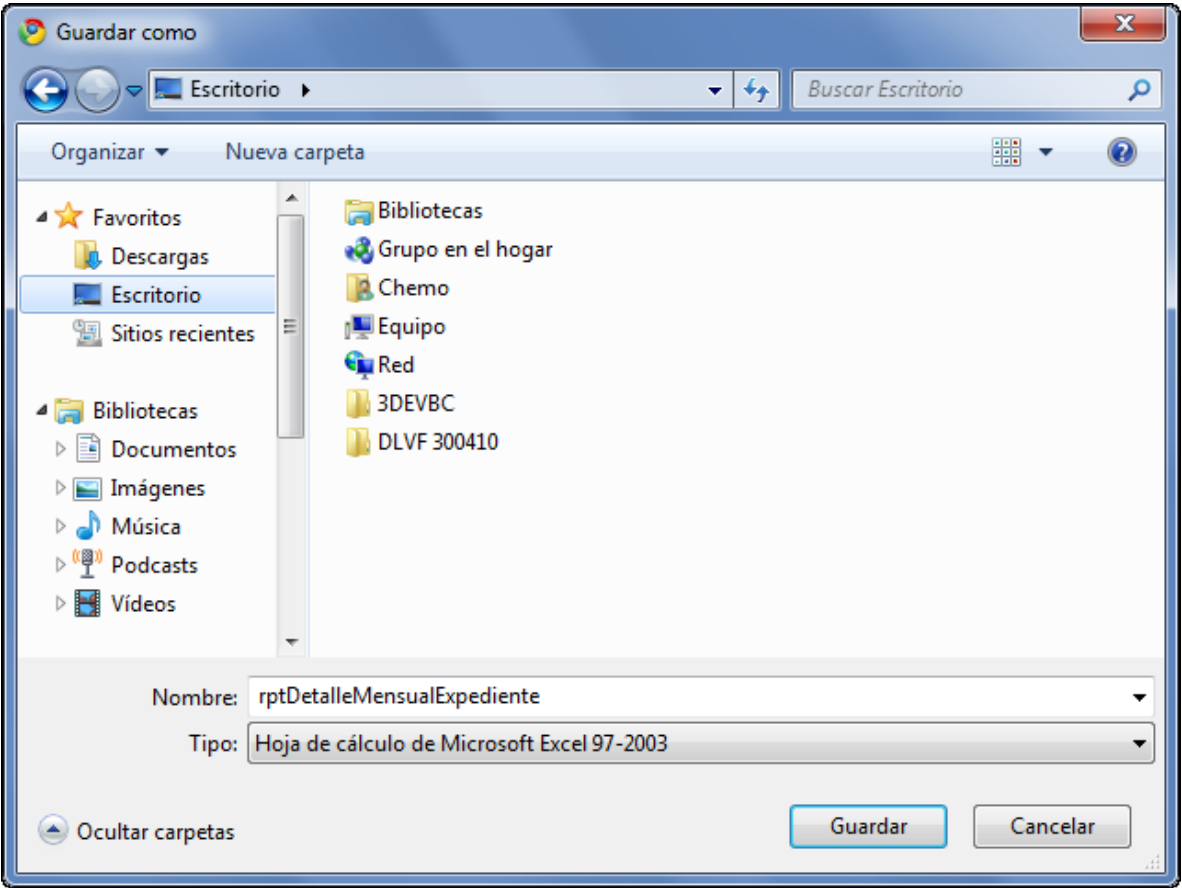

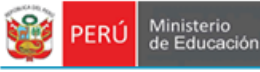

#### <span id="page-21-0"></span>**7.2.1.5 EXPEDIENTES PROCESADOS Y PENDIENTES**

Secretaria

General

**Paso 1:** El usuario selecciona la opción "EXPEDIENTES PROCESADOS Y PENDIENTES" del módulo **REPORTES**

> Reportes ۸ > Detaile Mensual de Expedientes > Detaile Total de UIT > Envío Ficha Courier > Expediente con Silencio Administrativo > Expedientes Procesados y Pendientes > Fichas Courier Fuera de Plazo > Promedio de Registro de Expedientes Diario > Promedio de Registro de **Expedientes Mensual** > Resumen General de Expedientes > Total de UITs por Institución > Promedio Mensual de Liberaciones y Donaciones > Promedio Mensual de Legalizaciones

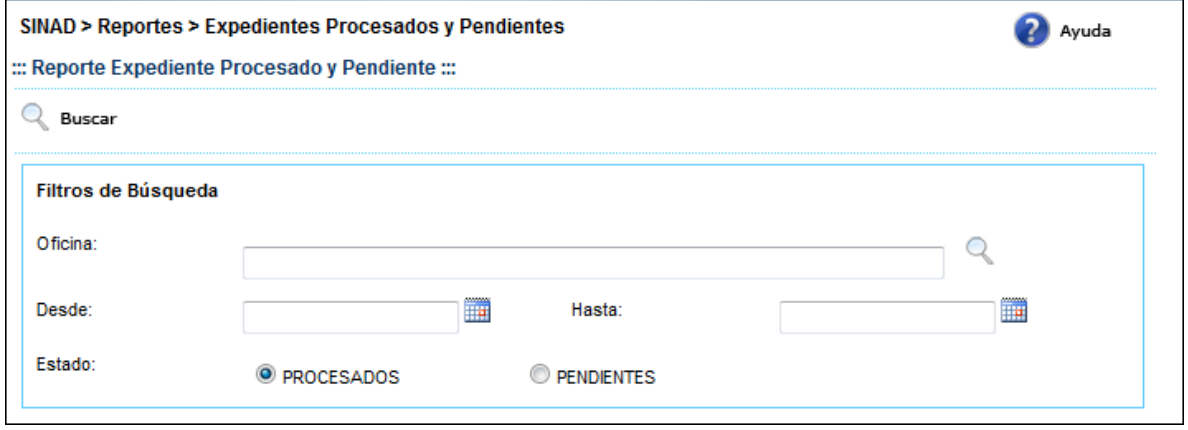

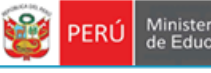

Q **Paso 2:** El usuario llena los campos y presiona el botón **que se el mostrando la isguiente pantalla** 

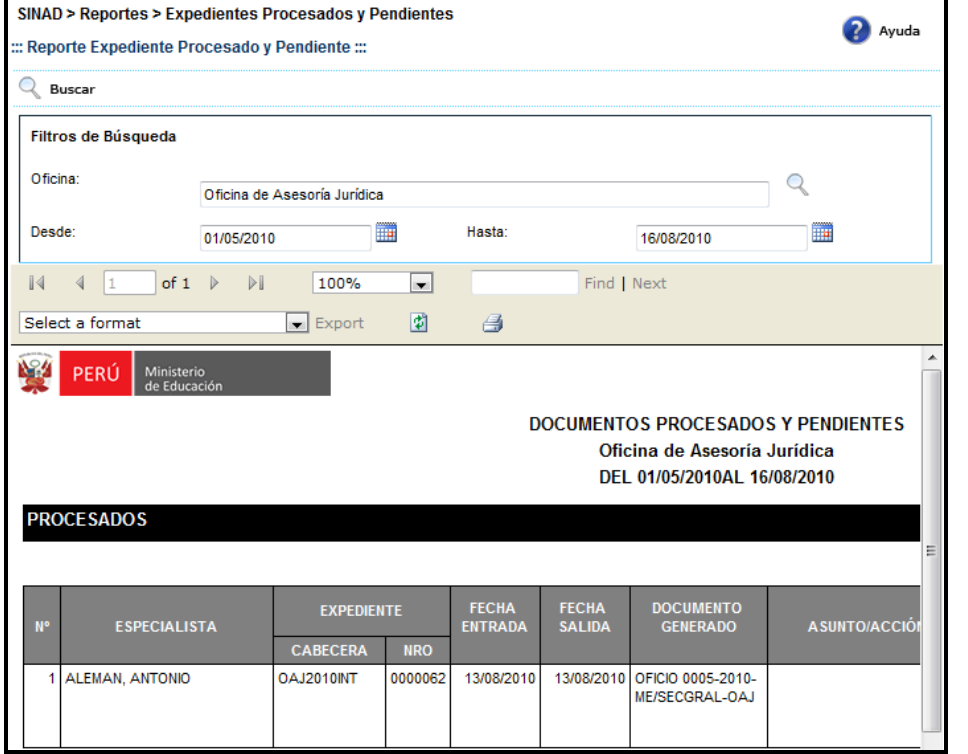

**Paso 3:** El usuario selecciona un formato de la lista desplegable y presiona "EXPORT"

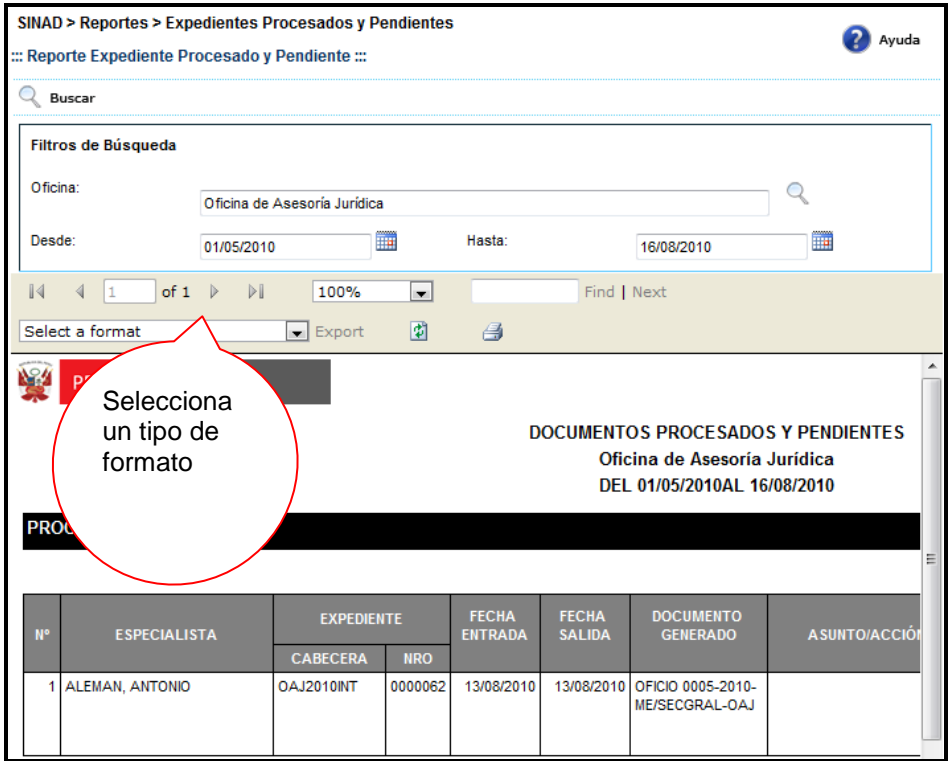

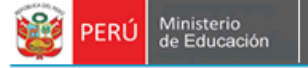

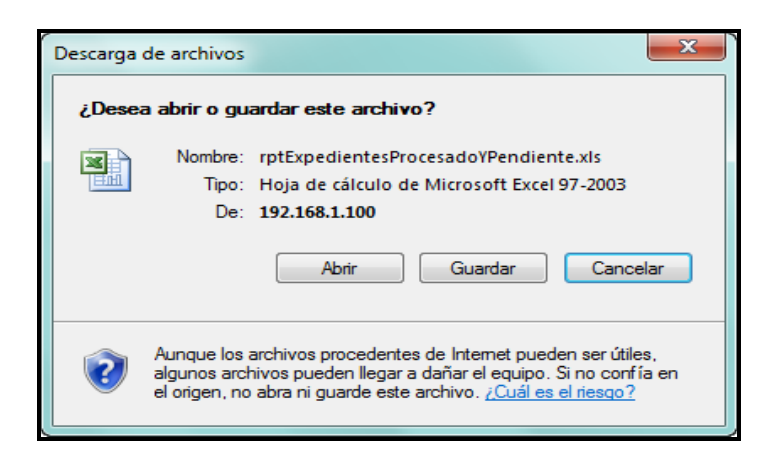

**Paso 4:** El usuario elige la ruta para guardar el nuevo formato.

Secretaria

General

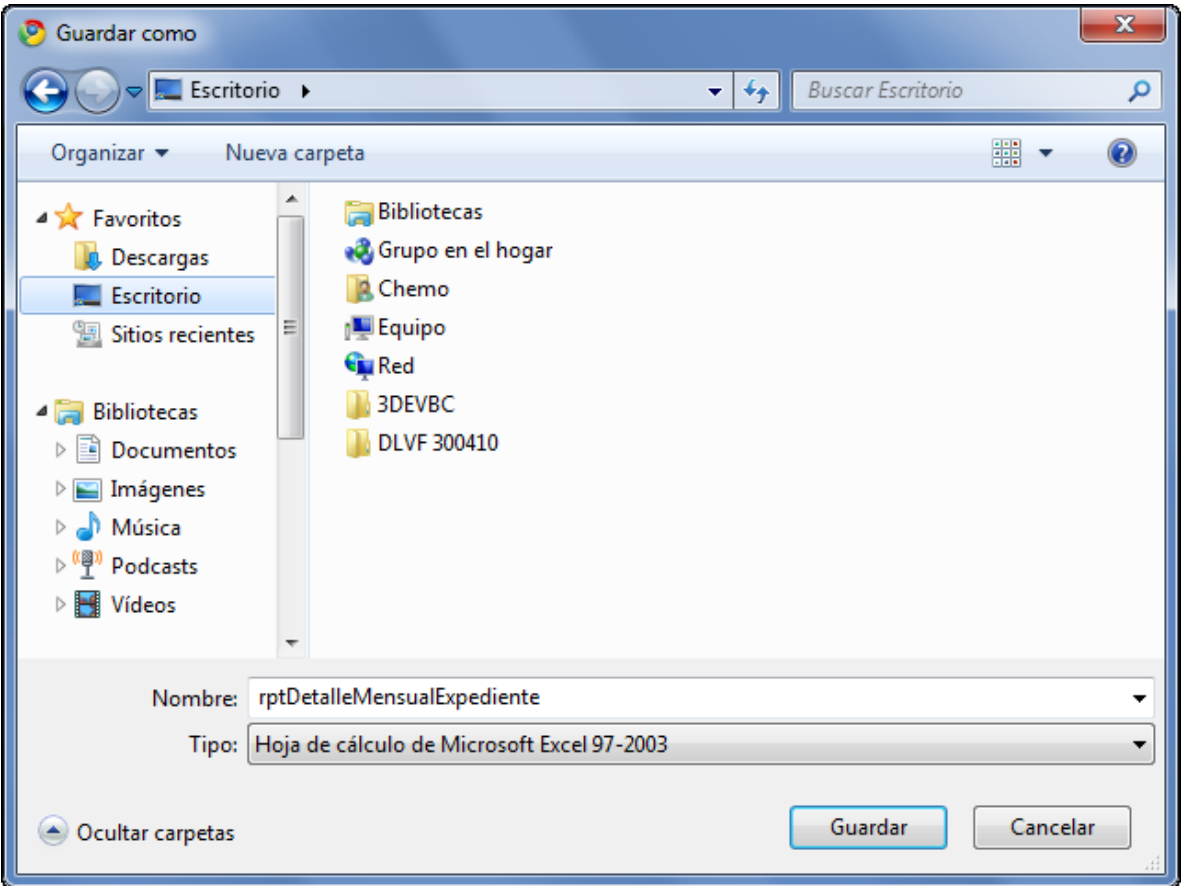

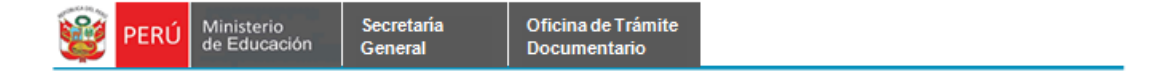

## <span id="page-24-0"></span>**7.2.1.6 FICHAS COURIER FUERA DE PLAZO**

**Paso 1:** El usuario selecciona la opción "FICHA COURIER FUERA DE PLAZO" del módulo **REPORTES**

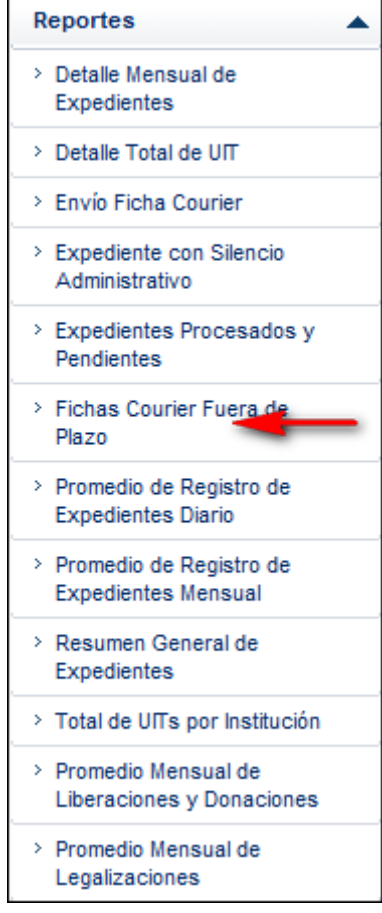

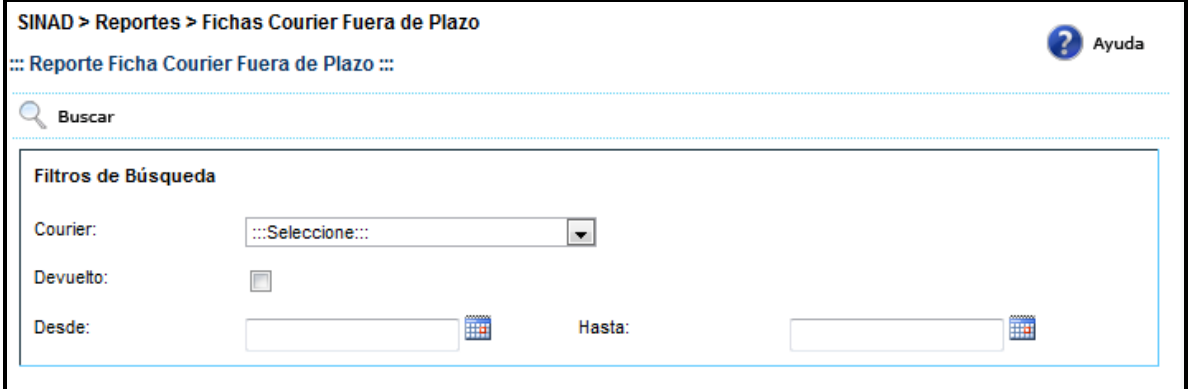

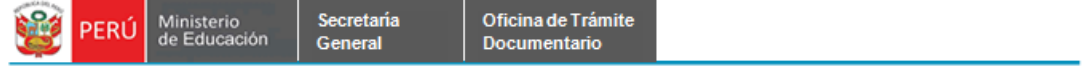

**Paso 2:** El usuario llena los campos y presiona el botón **que se el mostrando la siguiente pantalla** 

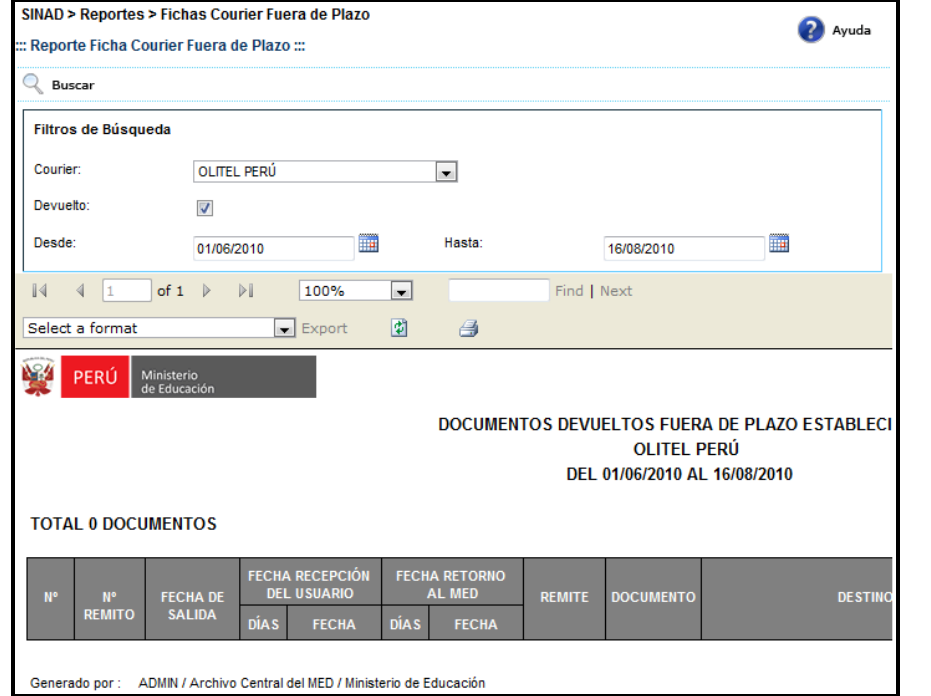

**Paso 3:** El usuario selecciona un formato de la lista desplegable y presiona "EXPORT"

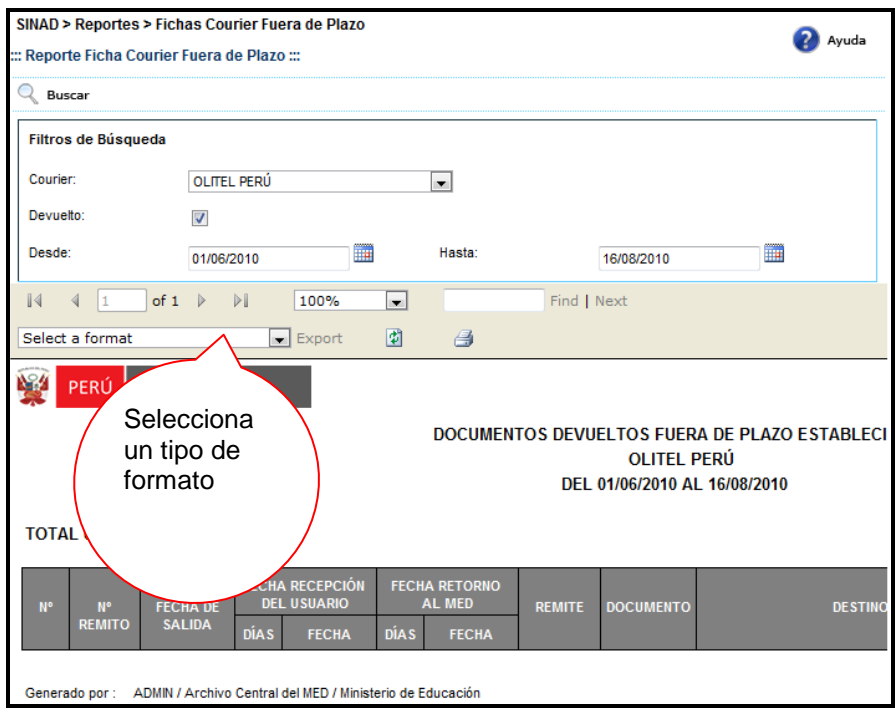

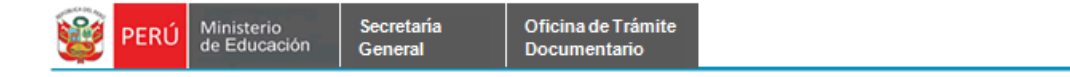

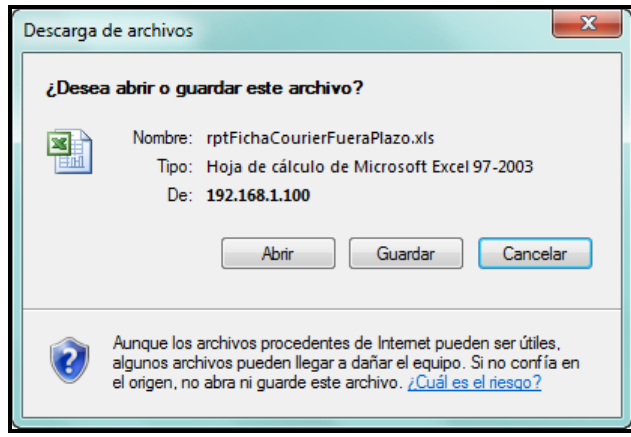

**Paso 4:** El usuario elige la ruta para guardar el nuevo formato.

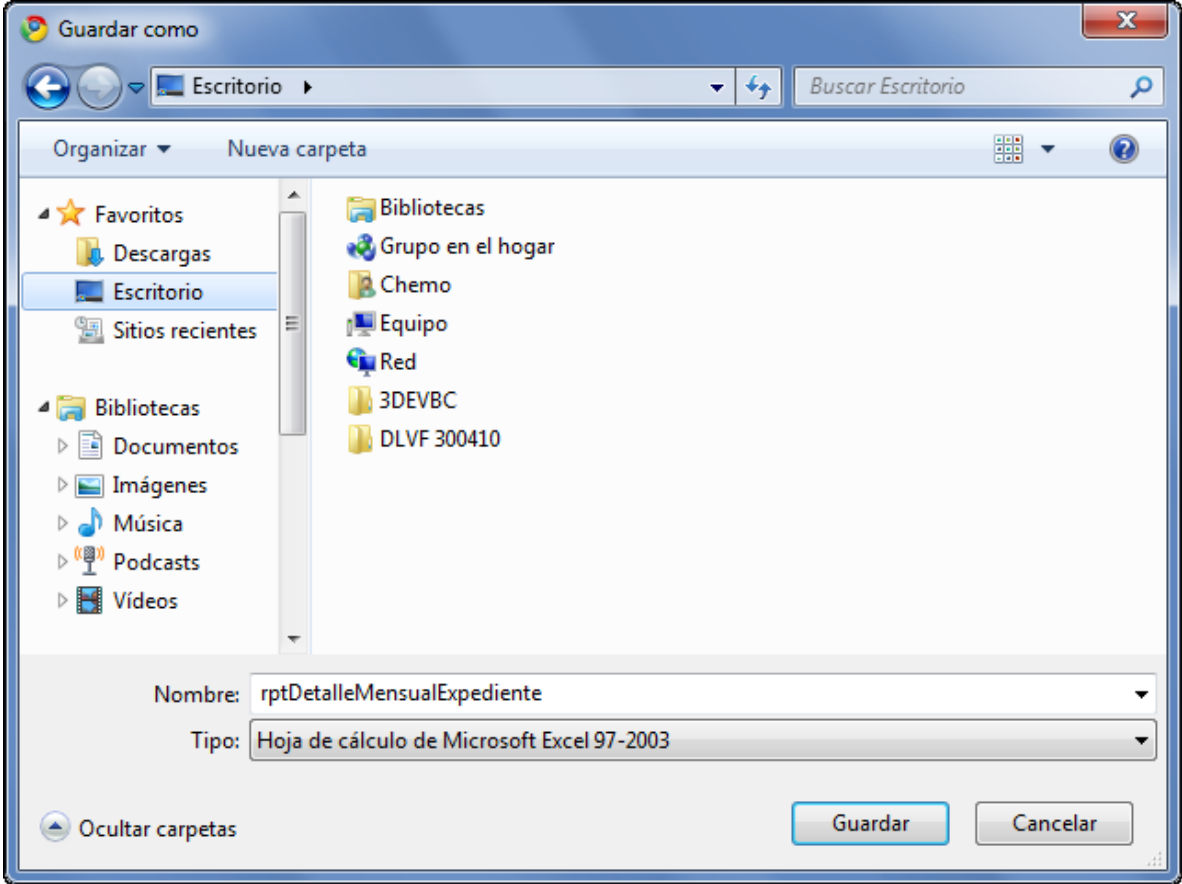

## <span id="page-27-0"></span>**7.2.1.7 PROMEDIO DE REGISTRO DE EXPEDIENTES DIARIO**

Secretaría<br>General

**Paso 1:** El usuario selecciona la opción "PROMEDIO DE REGISTRO DE EXPEDIENTES DIARIO" del módulo **REPORTES**Ē

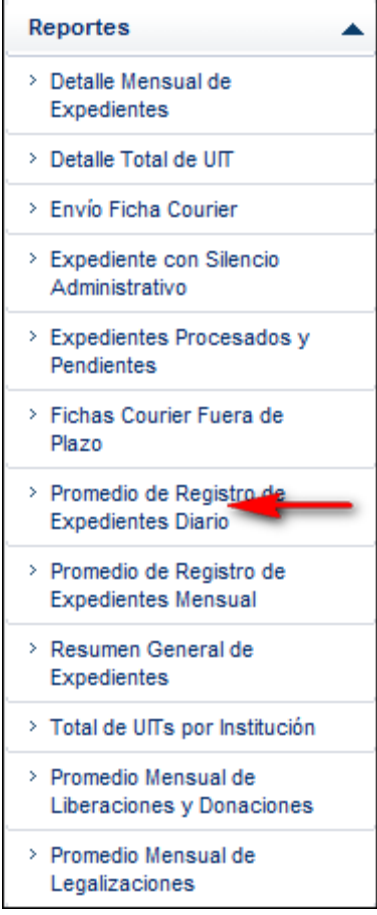

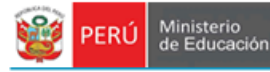

#### El sistema muestra la siguiente pantalla

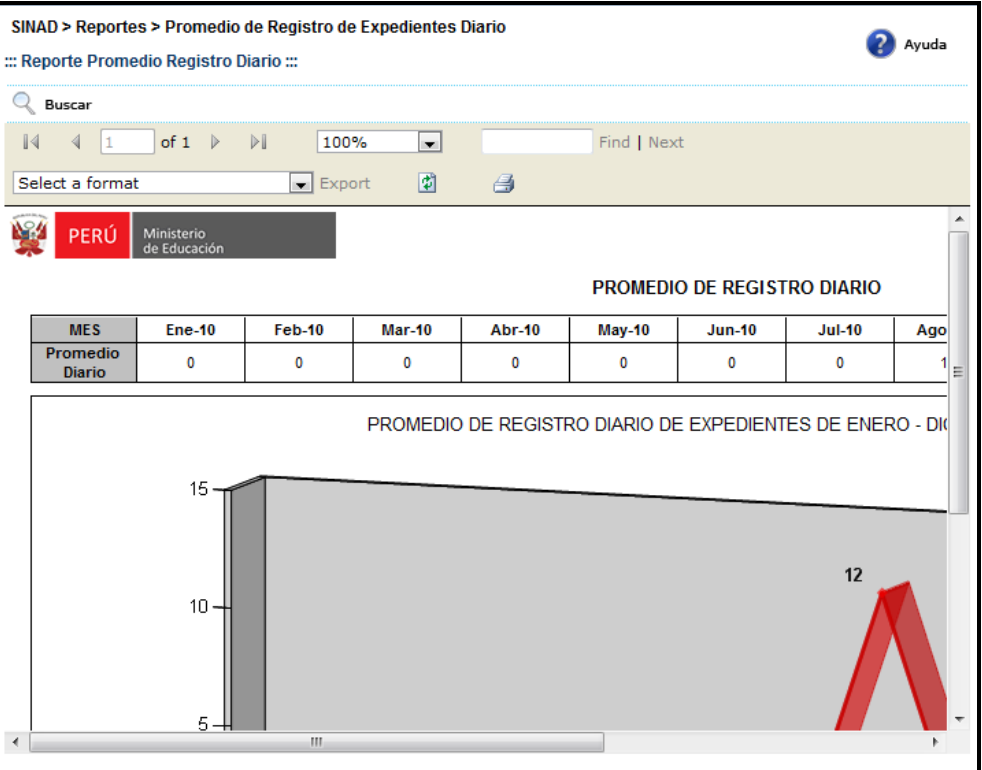

# **Paso 2:** El usuario selecciona un formato de la lista desplegable y presiona "EXPORT"

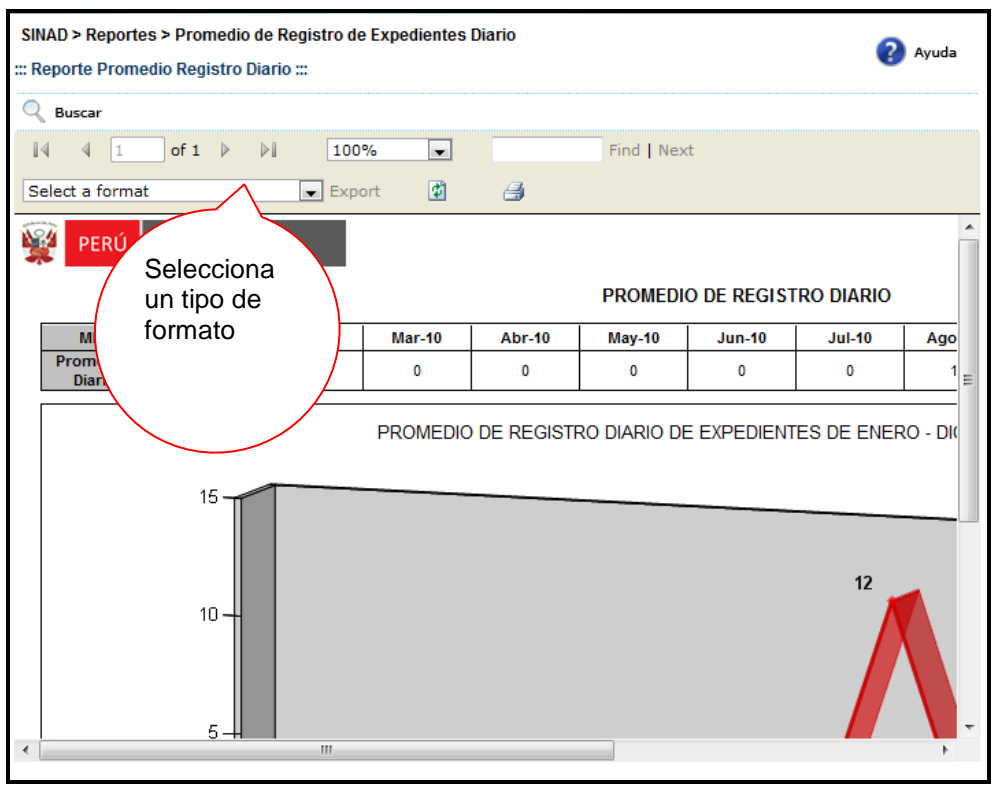

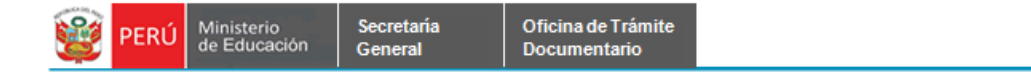

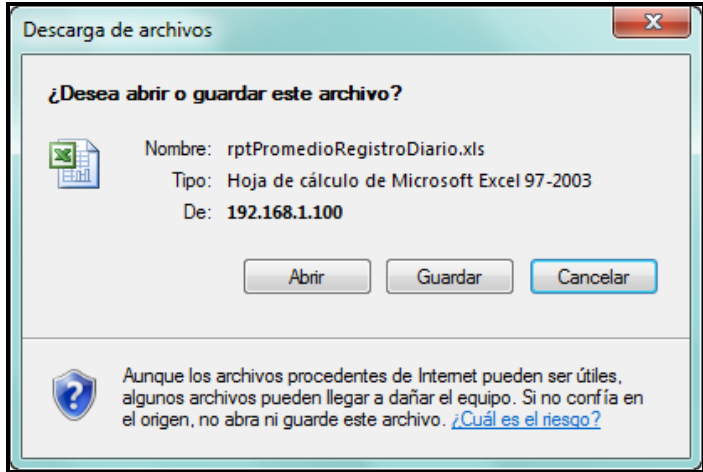

**Paso 3:** El usuario elige la ruta para guardar el nuevo formato.

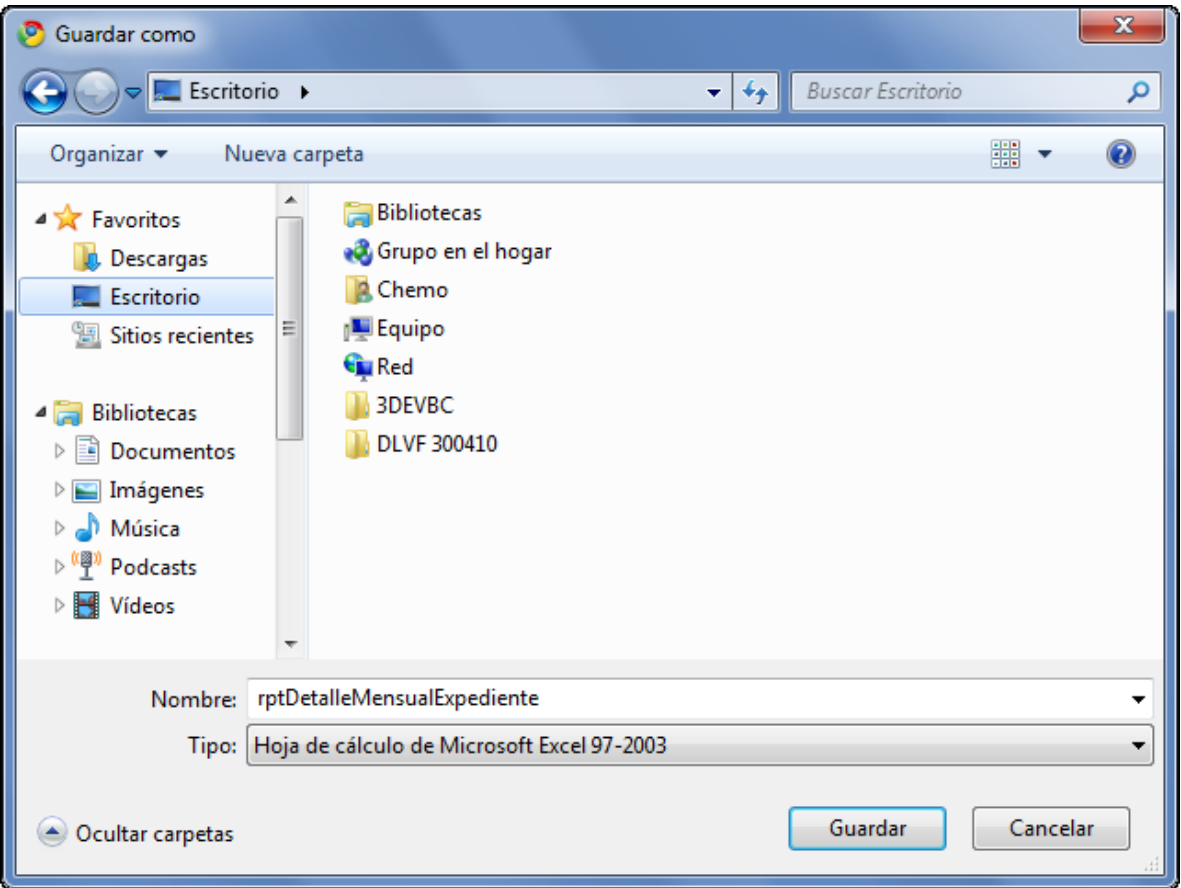

## <span id="page-30-0"></span>**7.2.1.8 PROMEDIO DE REGISTRO DE EXPEDIENTES MENSUAL**

Secretaría<br>General

**Paso 1:** El usuario selecciona la opción "PROMEDIO DE REGISTRO DE EXPEDIENTES MENSUAL" del módulo **REPORTES**

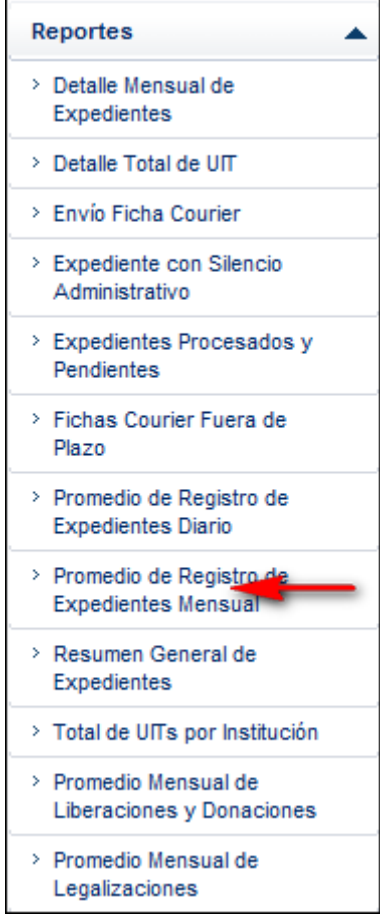

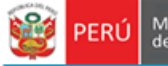

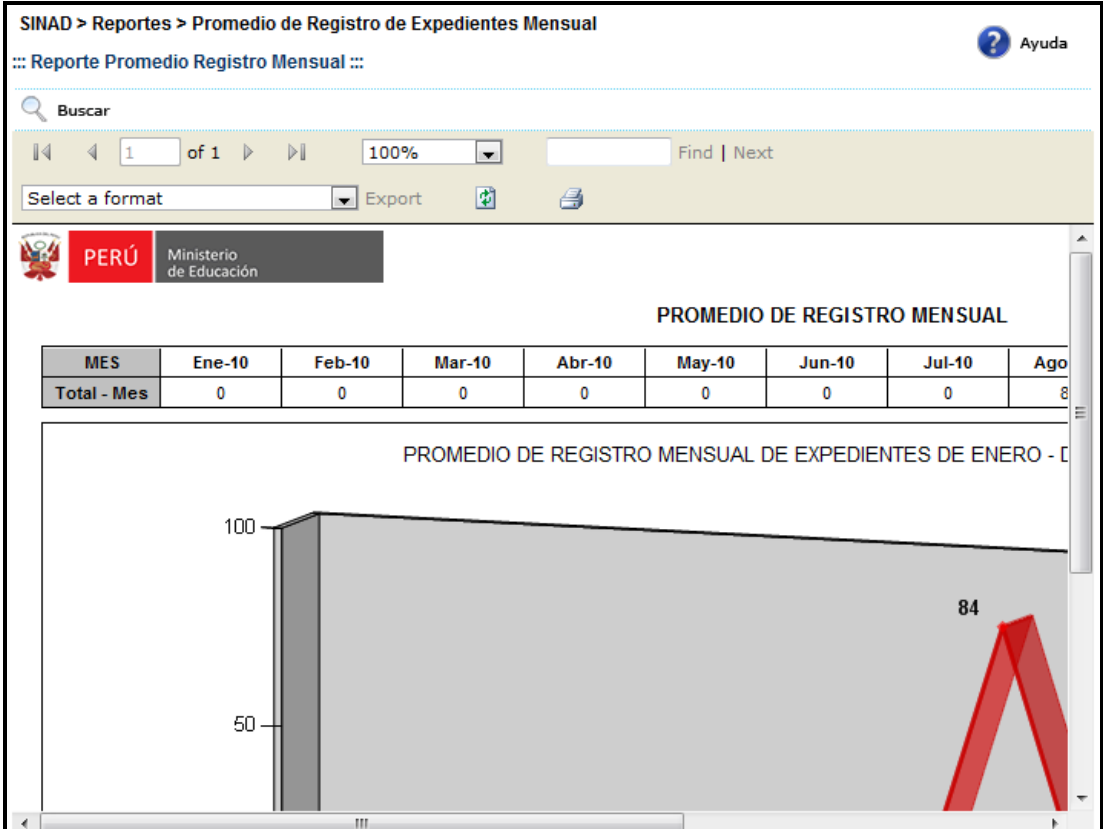

**Paso 2:** El usuario selecciona un formato de la lista desplegable y presiona "EXPORT"

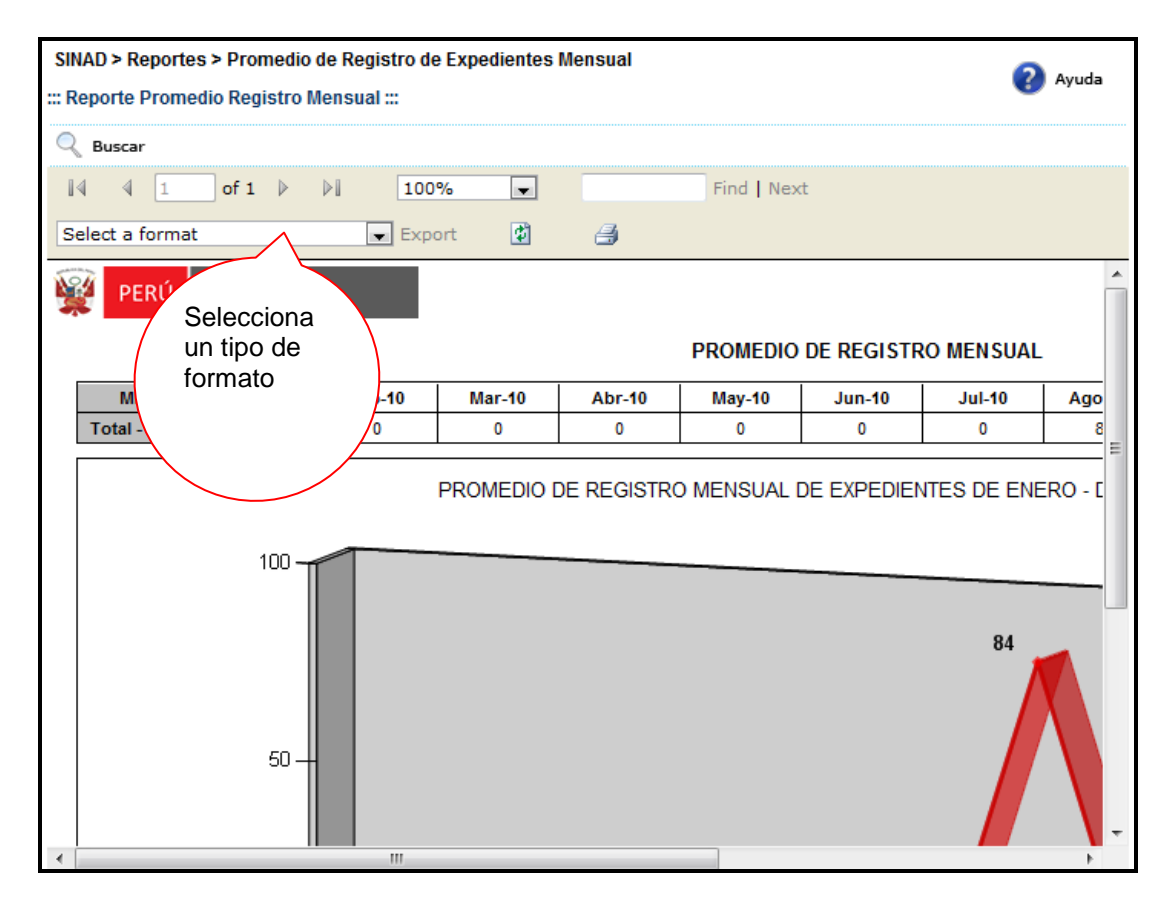

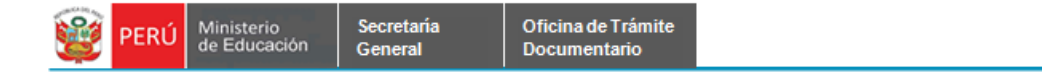

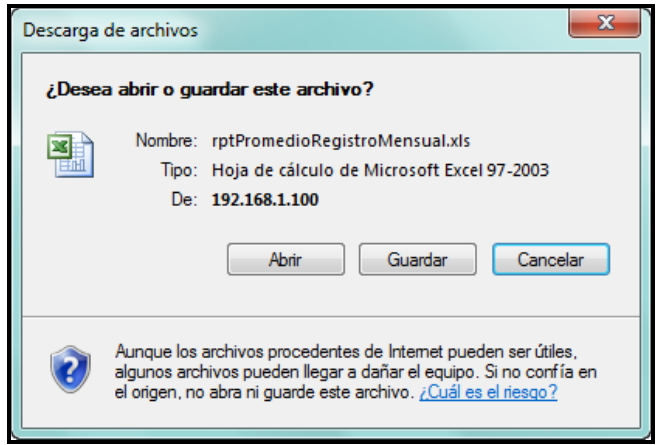

**Paso 3:** El usuario elige la ruta para guardar el nuevo formato.

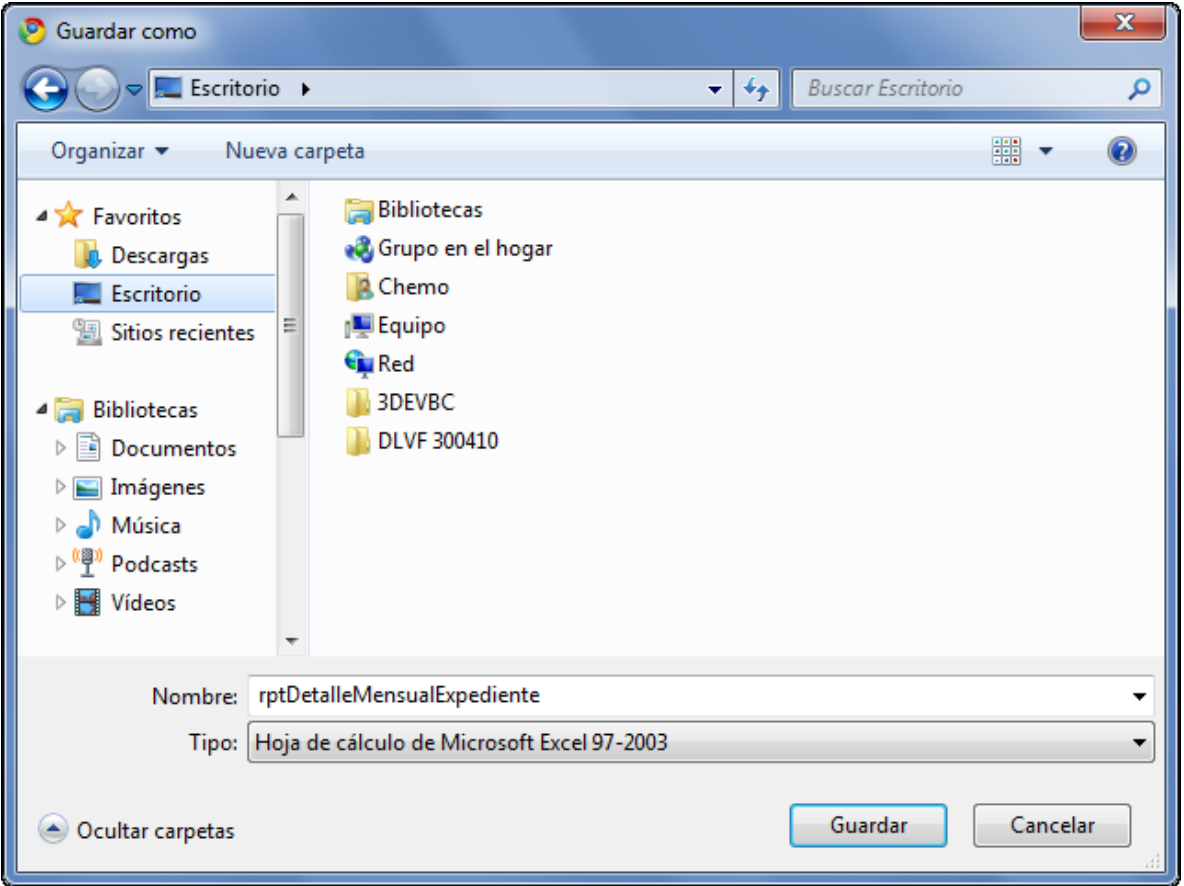

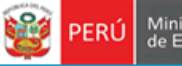

## <span id="page-34-0"></span>**7.2.1.9 RESUMEN GENERAL DE EXPEDIENTES**

Secretaría<br>General

**Paso 1:** El usuario selecciona la opción "RESUMEN GENERAL DE EXPEDIENTES" del módulo **REPORTES**r.

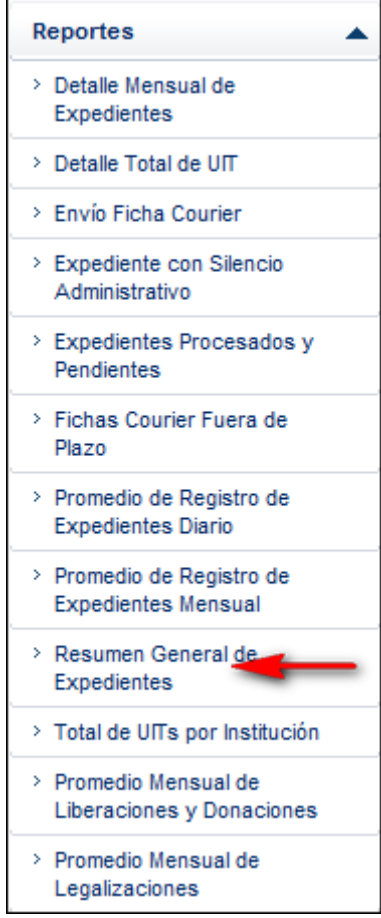

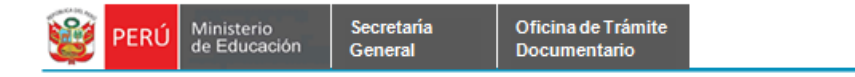

El sistema muestra la siguiente pantalla

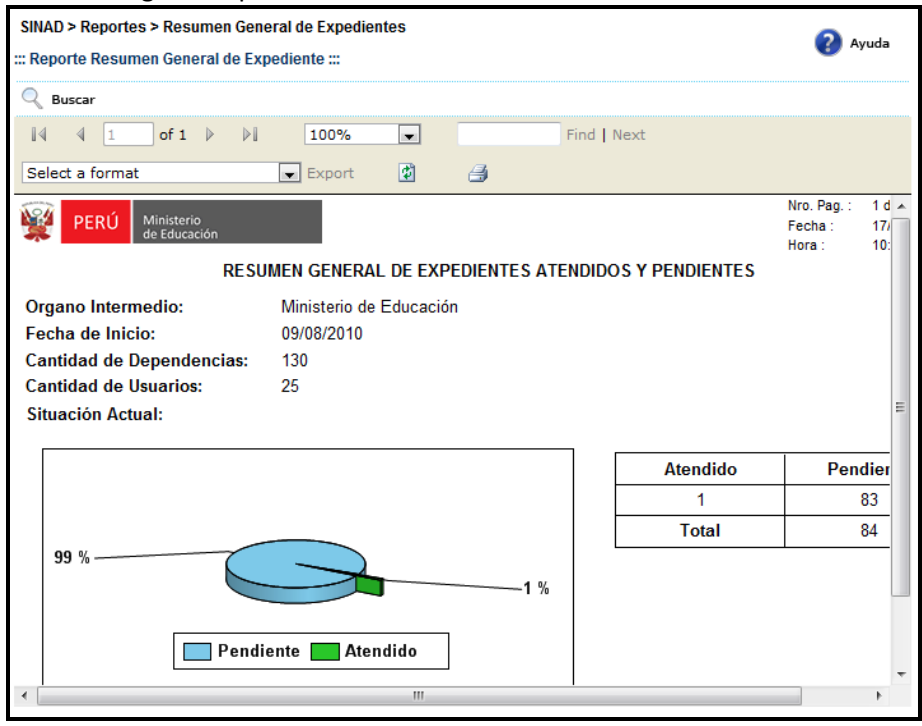

**Paso 2:** El usuario selecciona un formato de la lista desplegable y presiona "EXPORT"

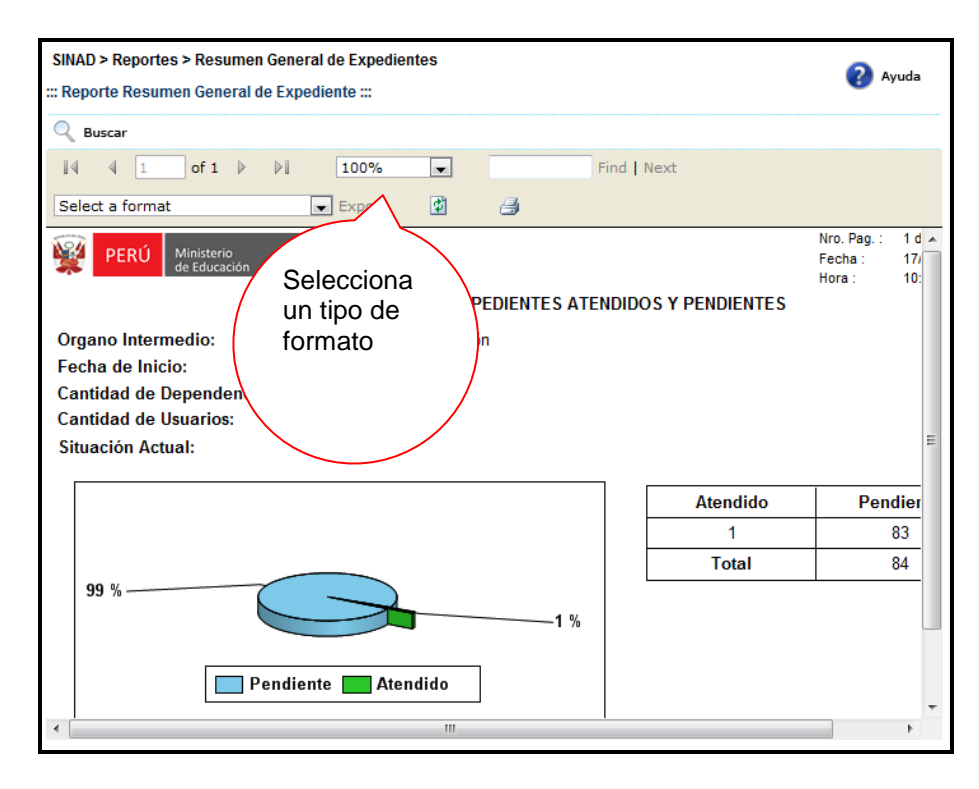

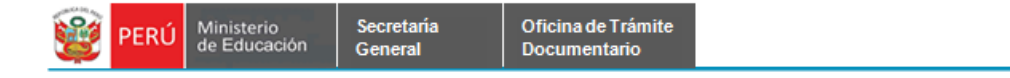

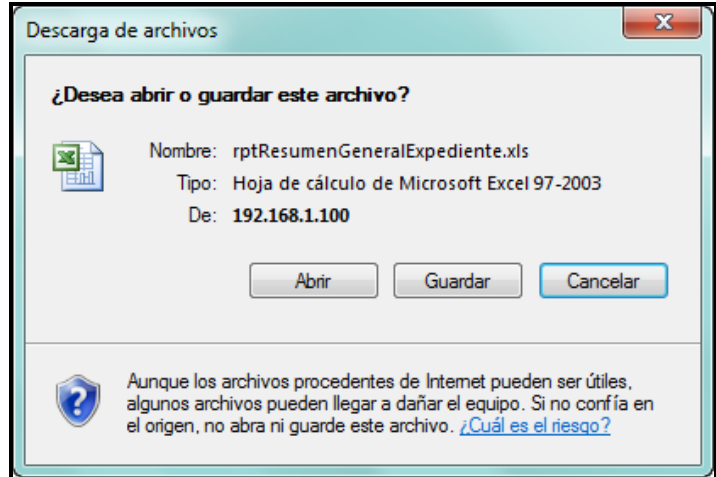

**Paso 3:** El usuario elige la ruta para guardar el nuevo formato.

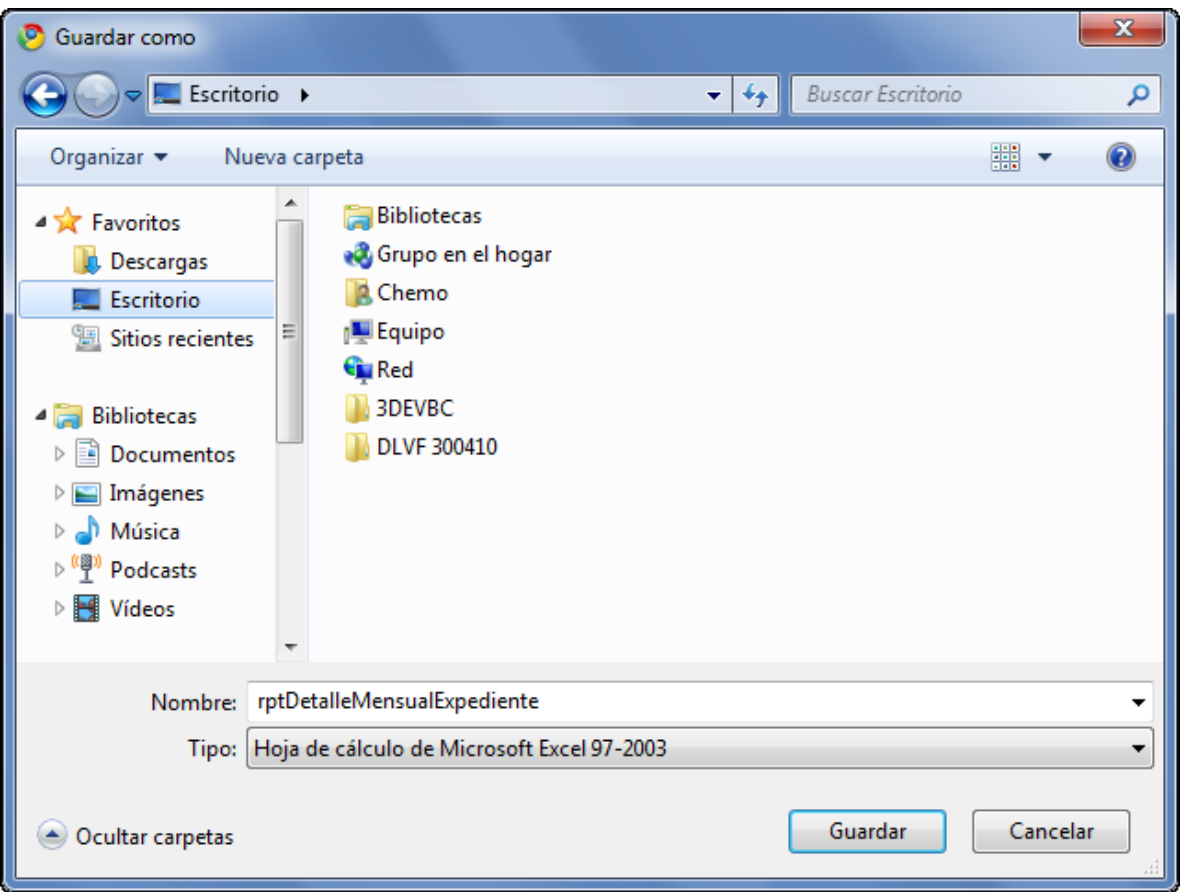

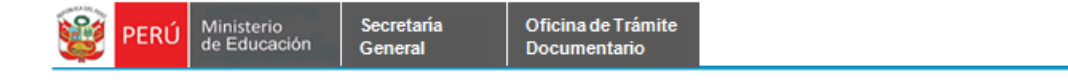

# <span id="page-37-0"></span>**7.2.1.10 TOTAL DE UITS POR INSTITUCIÓN**

**Paso 1:** El usuario selecciona la opción "TOTAL DE UITS POR INSTITUCIÓN" del módulo **REPORTES**

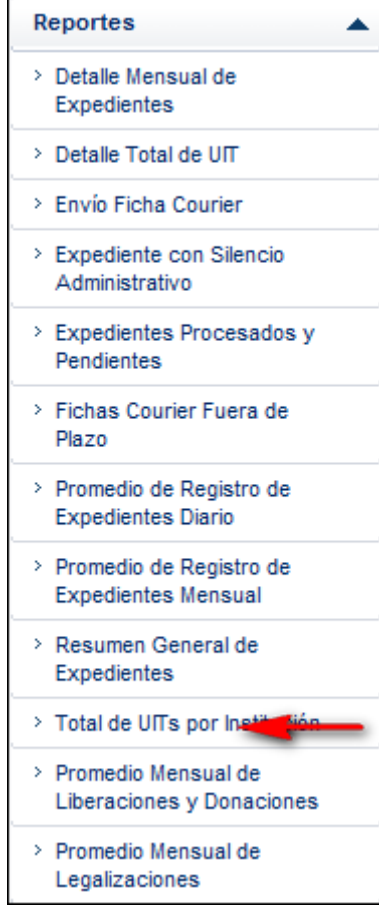

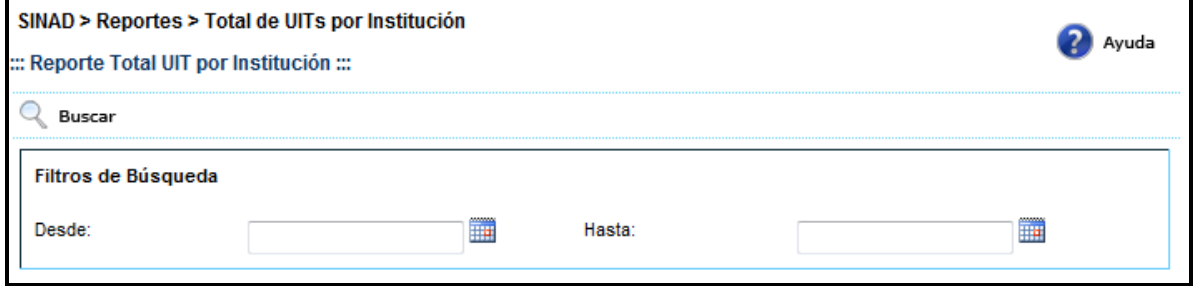

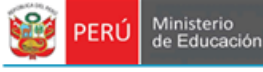

٦

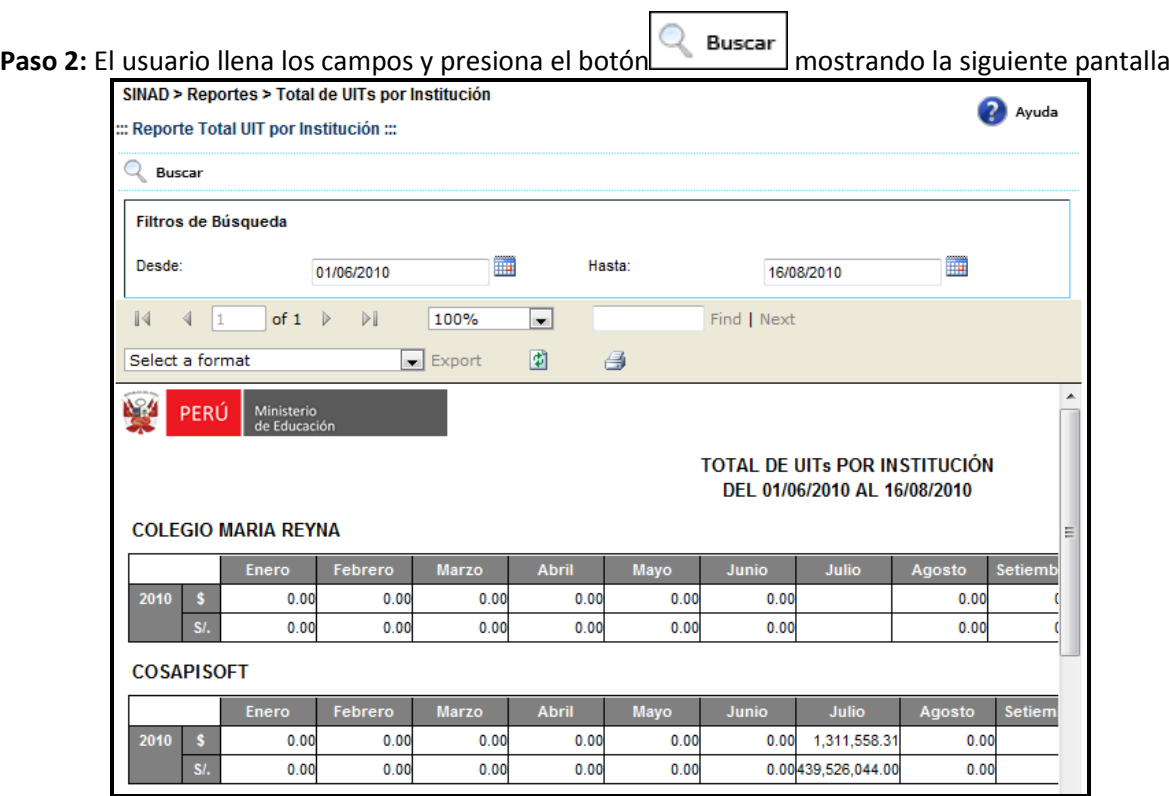

**Paso 3:** El usuario selecciona un formato de la lista desplegable y presiona "EXPORT"

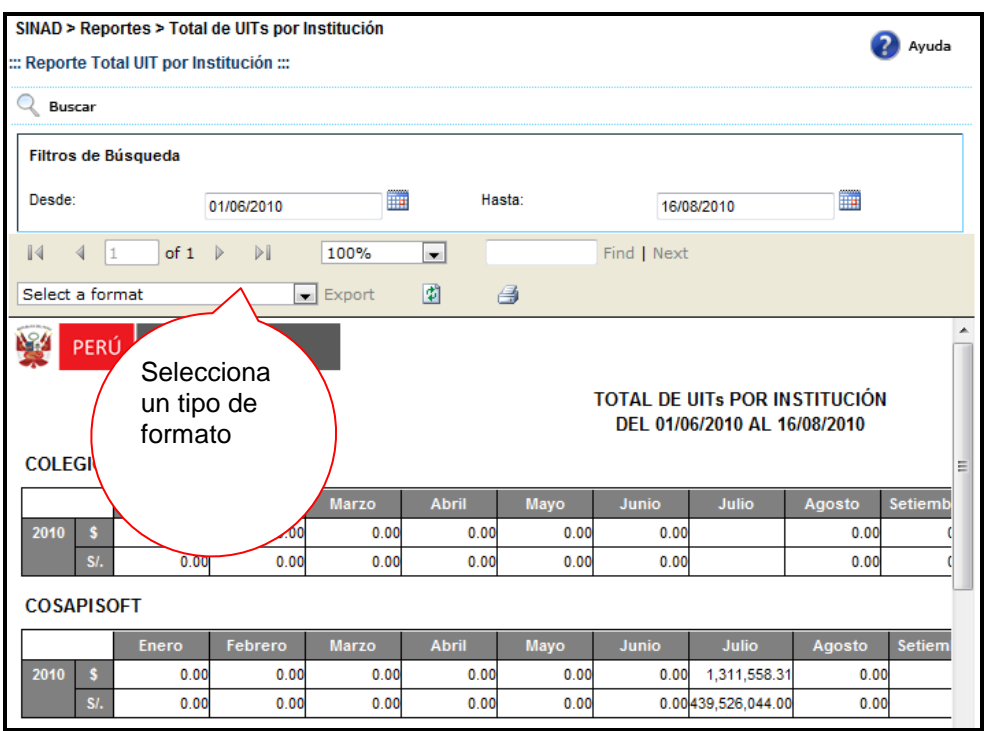

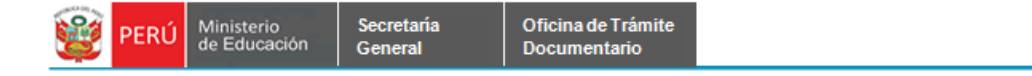

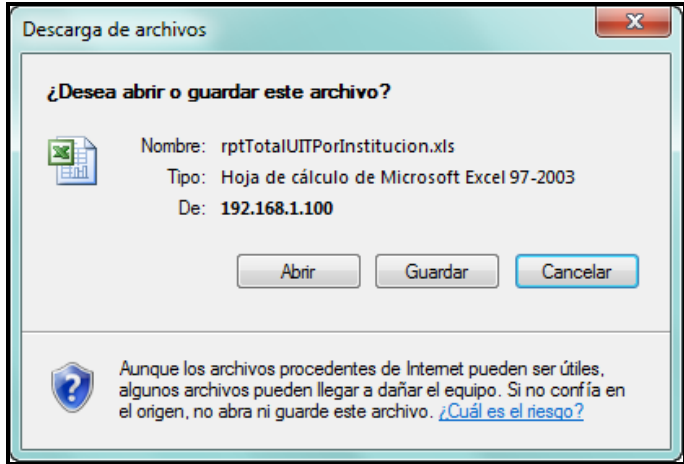

**Paso 4:** El usuario elige la ruta para guardar el nuevo formato.

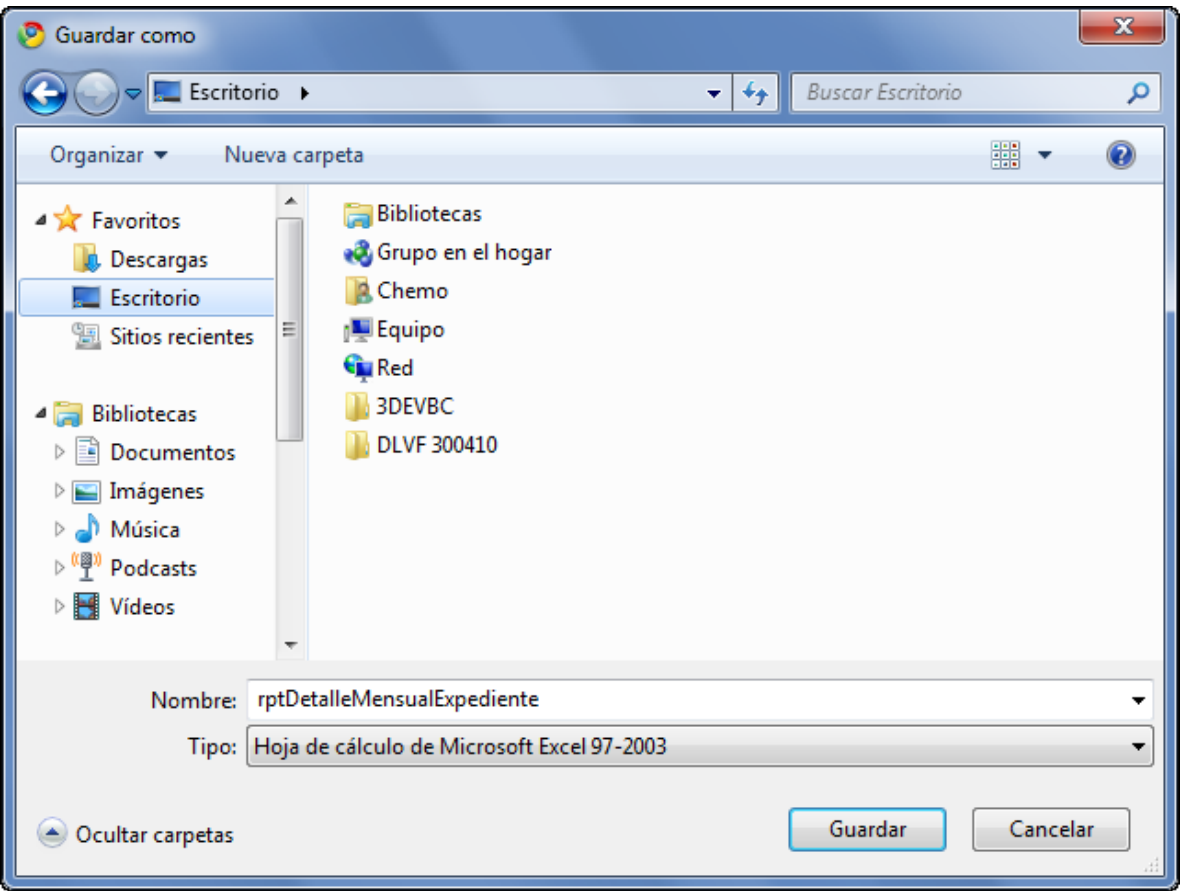

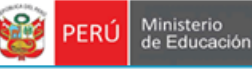

# <span id="page-40-0"></span>**7.2.1.11 PROMEDIO MENSUAL DE LIBERACIONES Y DONACIONES**

**Paso 1:** El usuario selecciona la opción "PROMEDIO MENSUAL DE LIBERACIONES Y DONACIONES" del módulo **REPORTES**

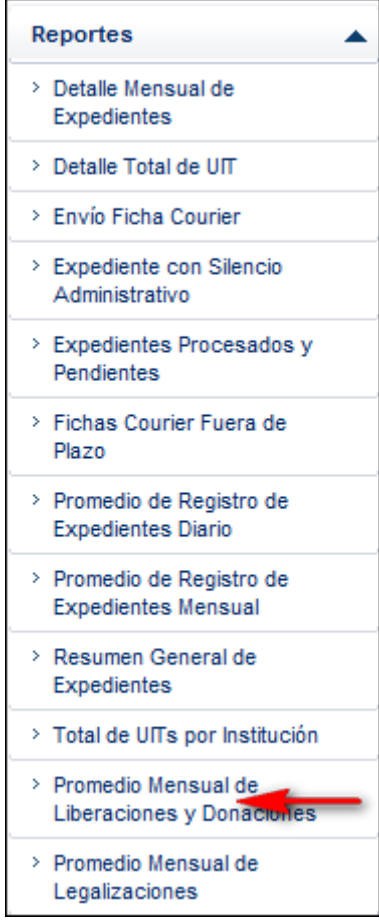

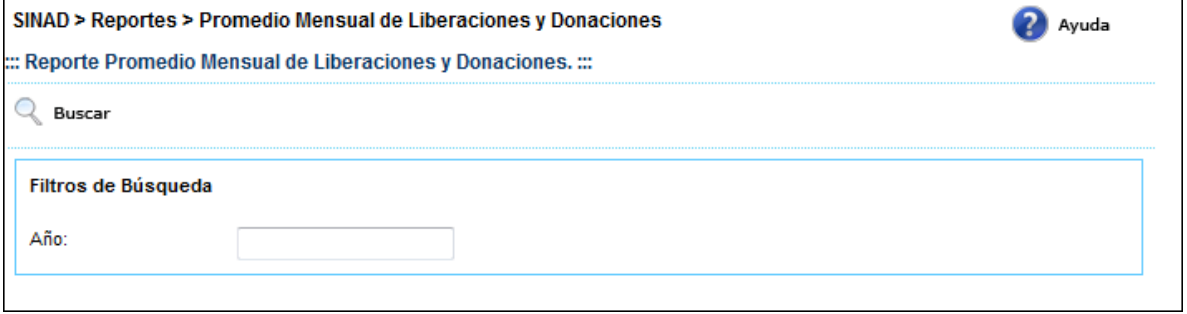

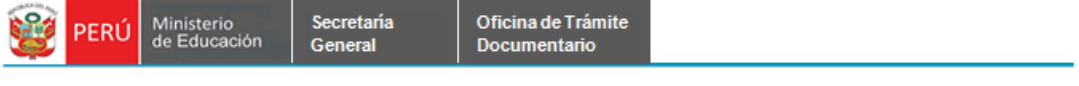

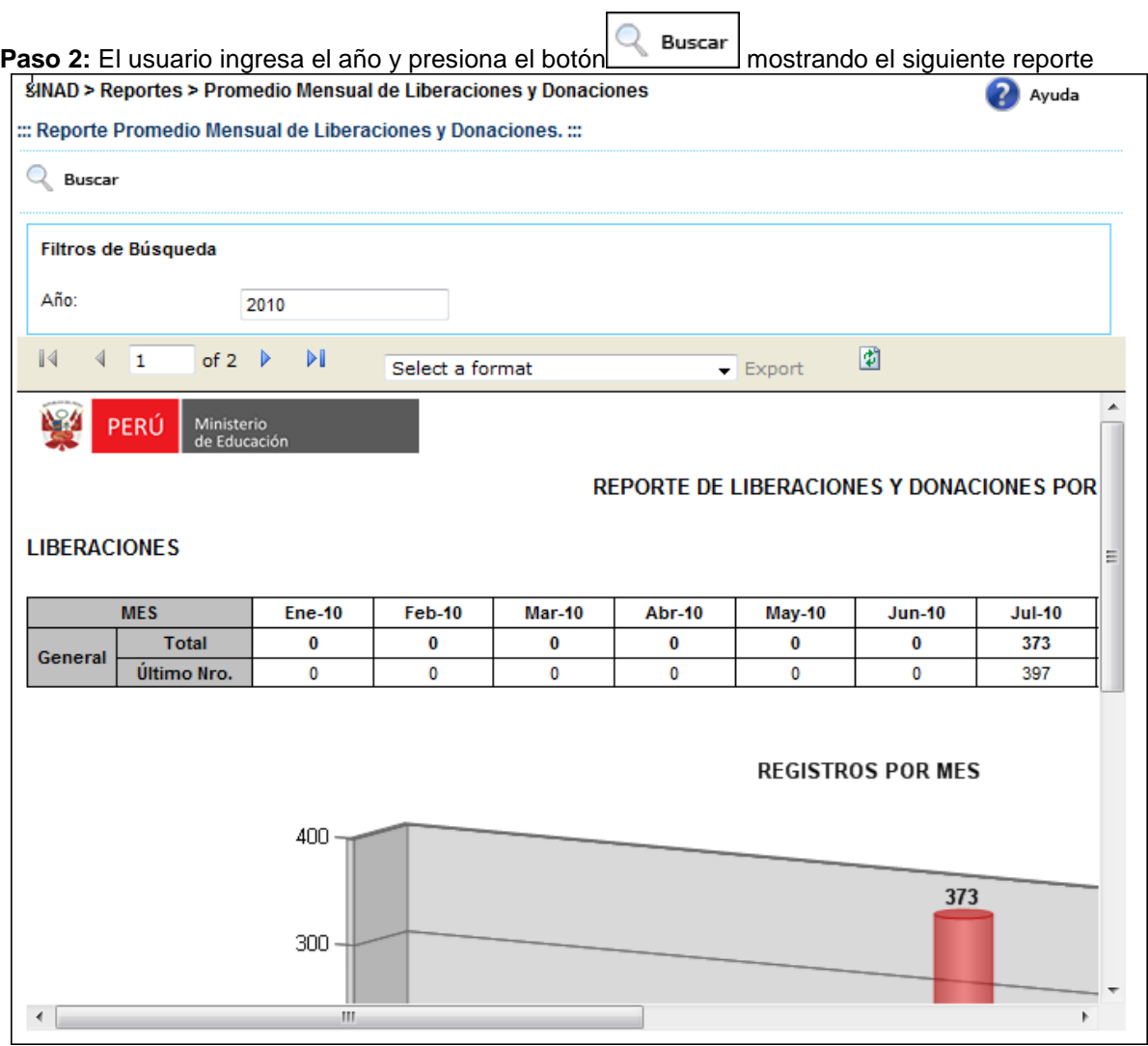

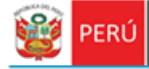

**Paso 3:** El usuario selecciona un formato de la lista desplegable y presiona "EXPORT"

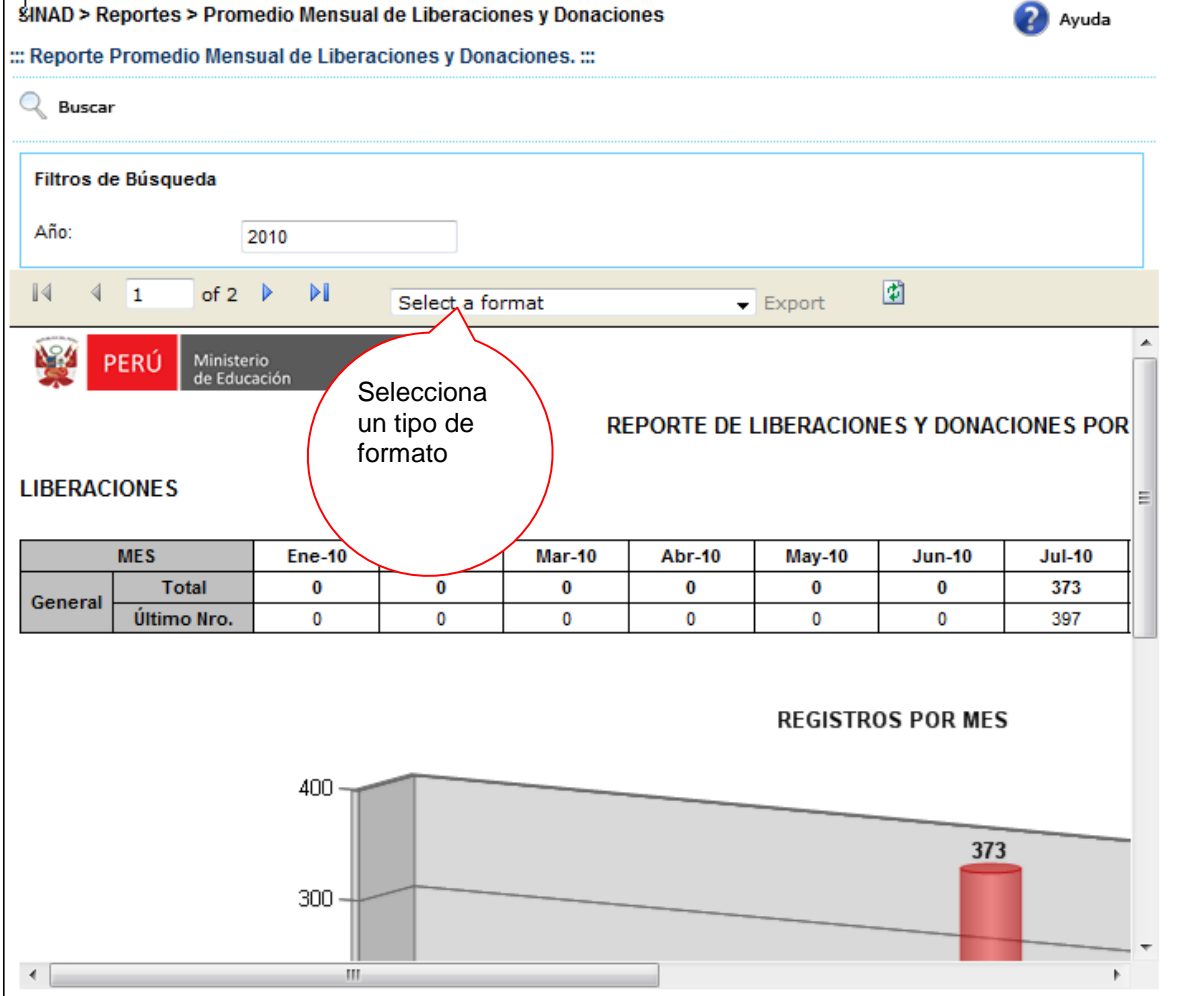

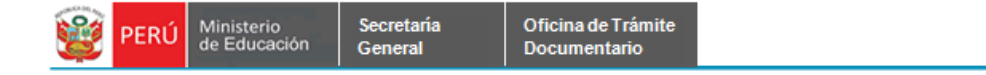

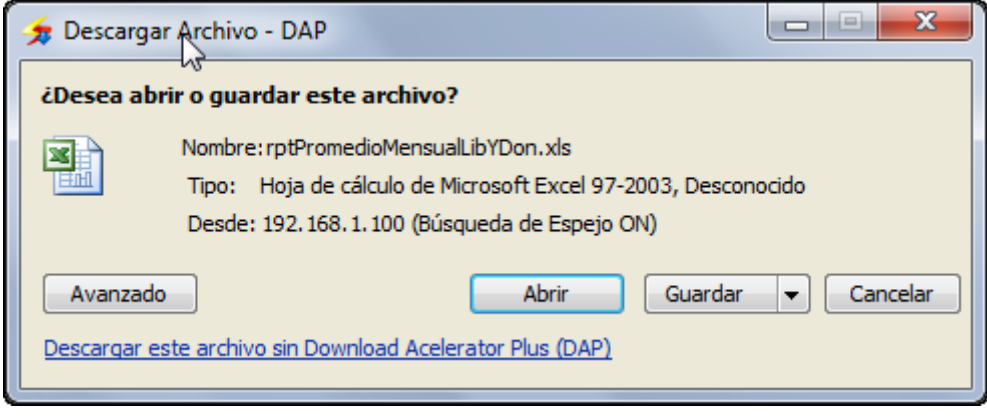

**Paso 4:** El usuario elige la ruta para guardar el nuevo formato.

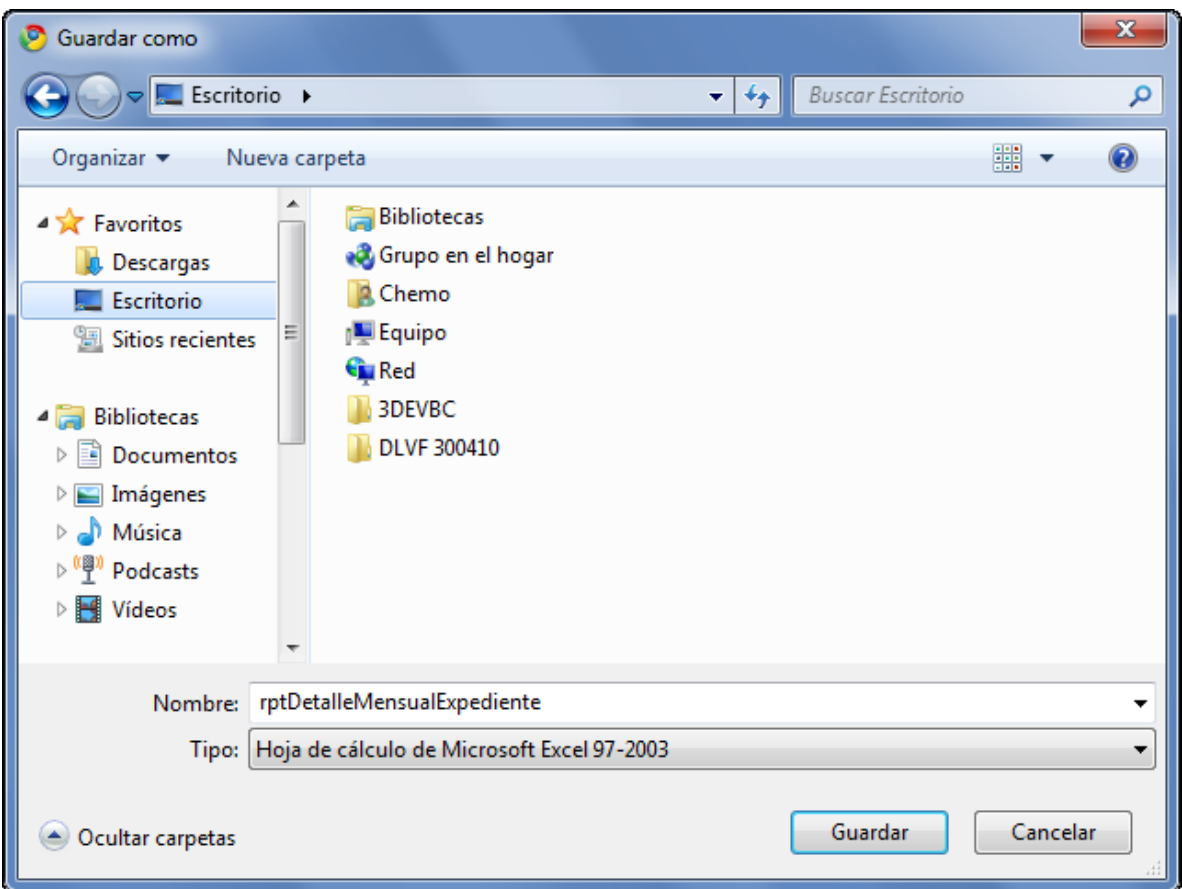

#### <span id="page-44-0"></span>**7.2.1.12 PROMEDIO MENSUAL DE LEGALIZACIONES**

Secretaria

General

**Paso 1:** El usuario selecciona la opción "PROMEDIO MENSUAL DE LEGALIZACIONES" del módulo **REPORTES**

> Reportes ۸ > Detaile Mensual de Expedientes > Detaile Total de UIT > Envío Ficha Courier > Expediente con Silencio Administrativo > Expedientes Procesados y Pendientes > Fichas Courier Fuera de Plazo > Promedio de Registro de Expedientes Diario > Promedio de Registro de **Expedientes Mensual** > Resumen General de Expedientes > Total de UITs por Institución > Promedio Mensual de Liberaciones y Donaciones > Promedio Mensual de Legalizaciones

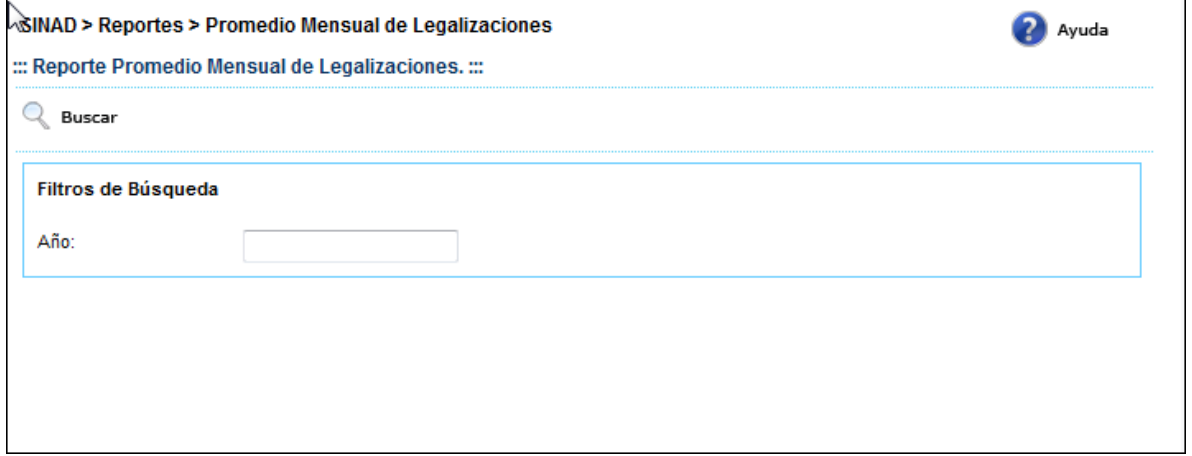

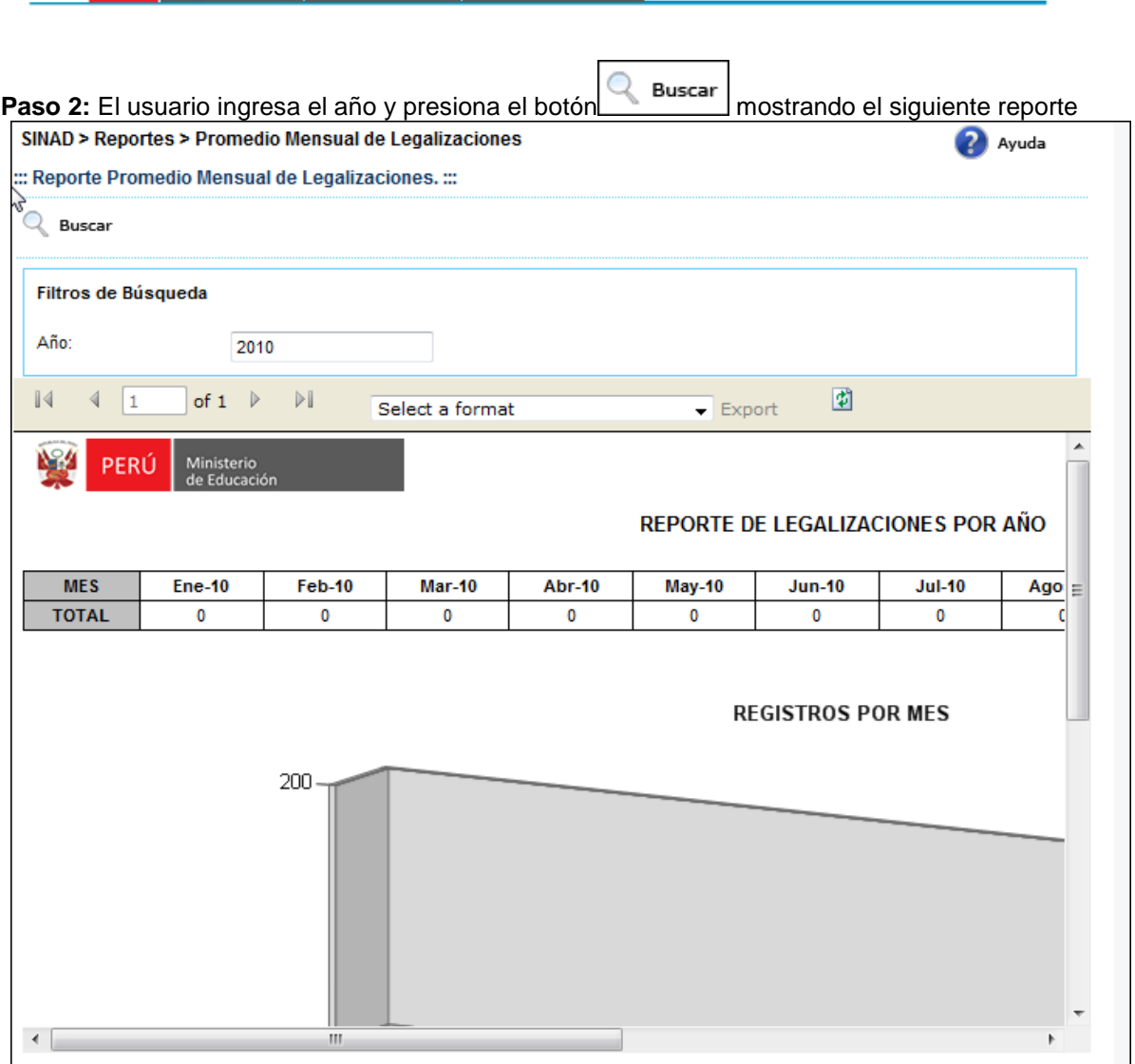

Oficina de Trámite<br>Documentario

PERÚ Ministerio

the

Secretaría<br>General

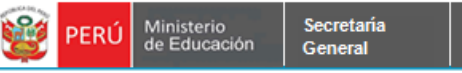

**Paso 3:** El usuario selecciona un formato de la lista desplegable y presiona "EXPORT"

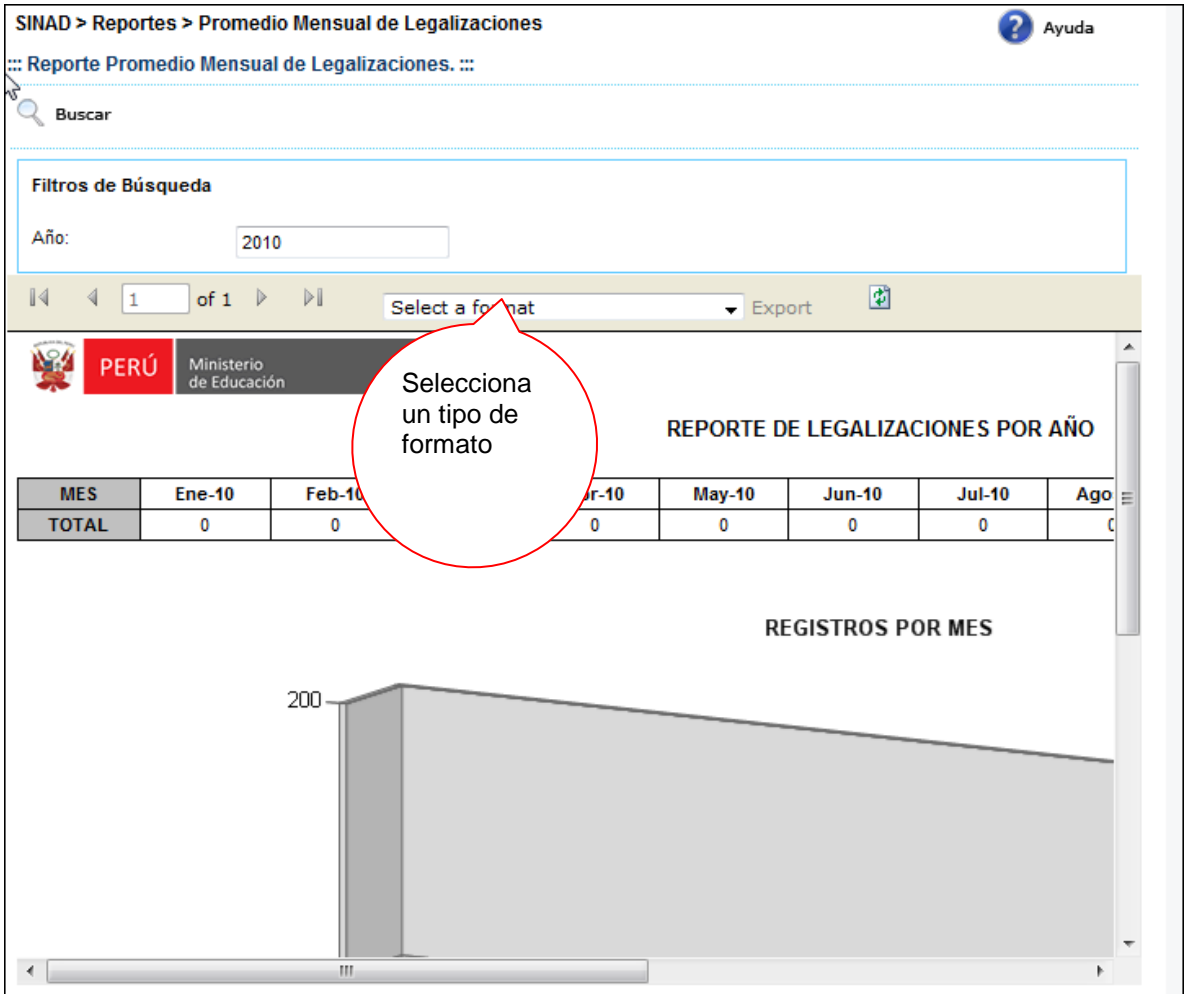

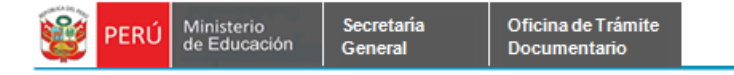

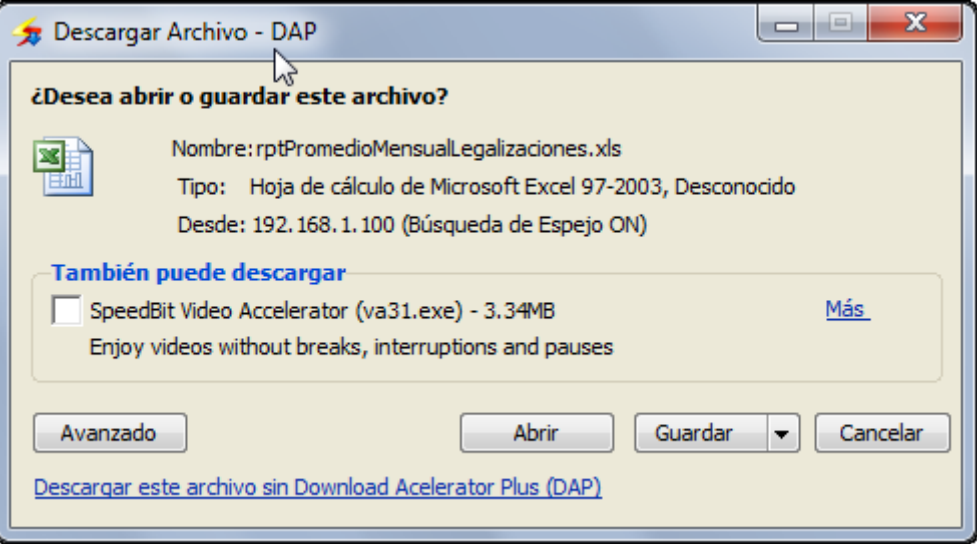

**Paso 4:** El usuario elige la ruta para guardar el nuevo formato.

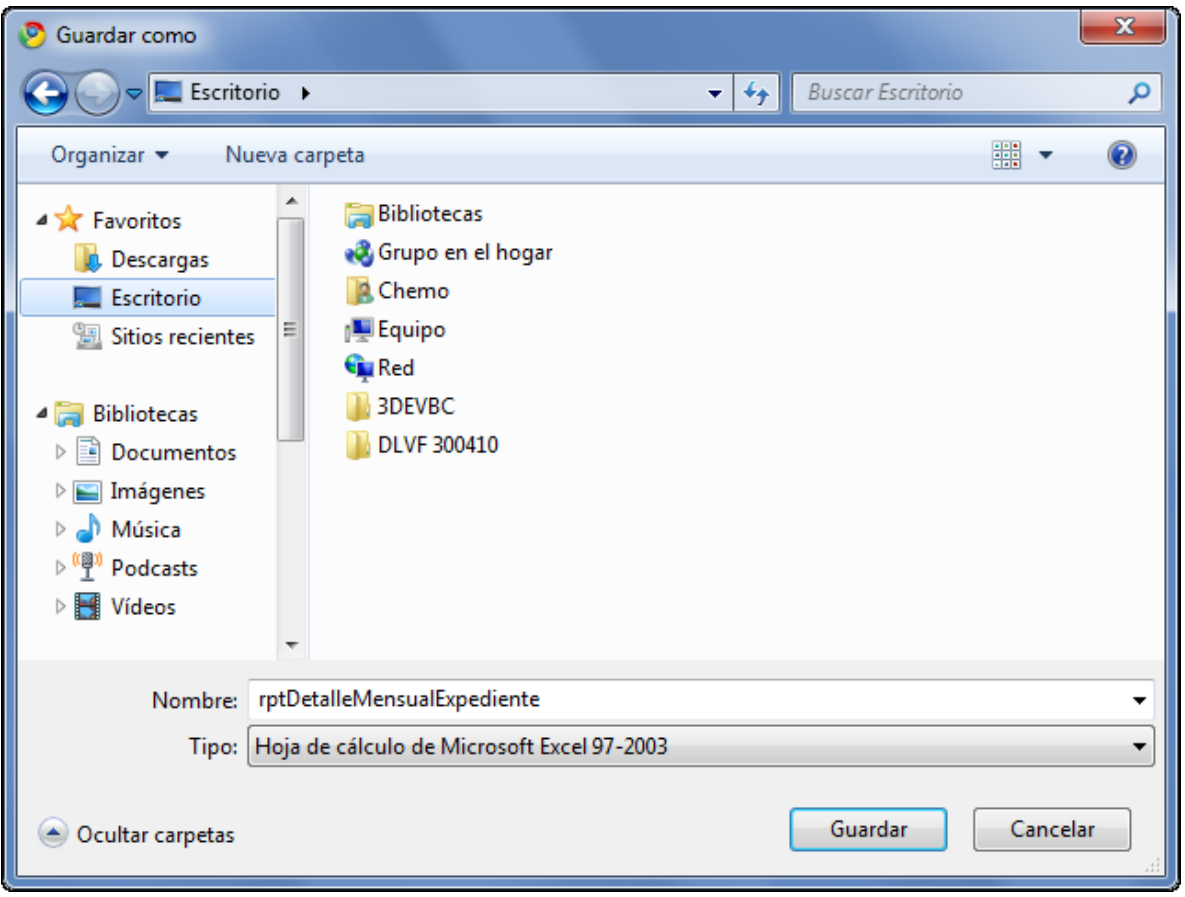